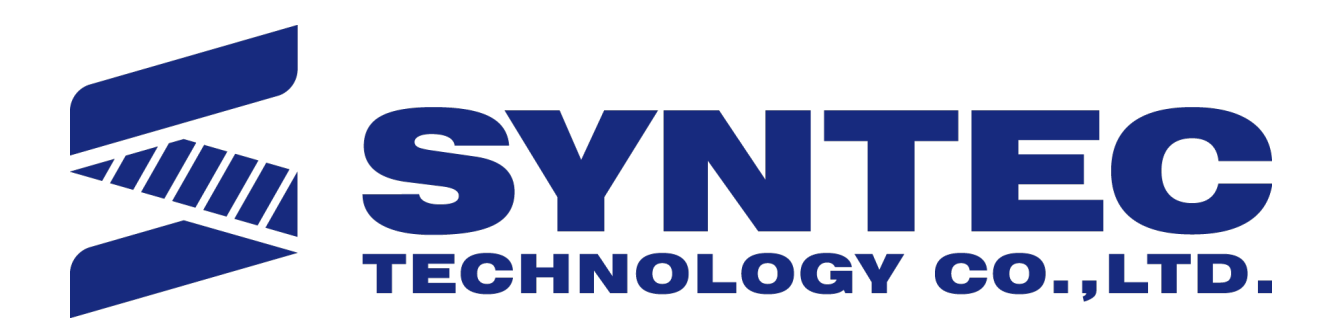

Syntec IDE Operation Manual.

 匯出日期:2021-08-06 修改日期:2019-03-14

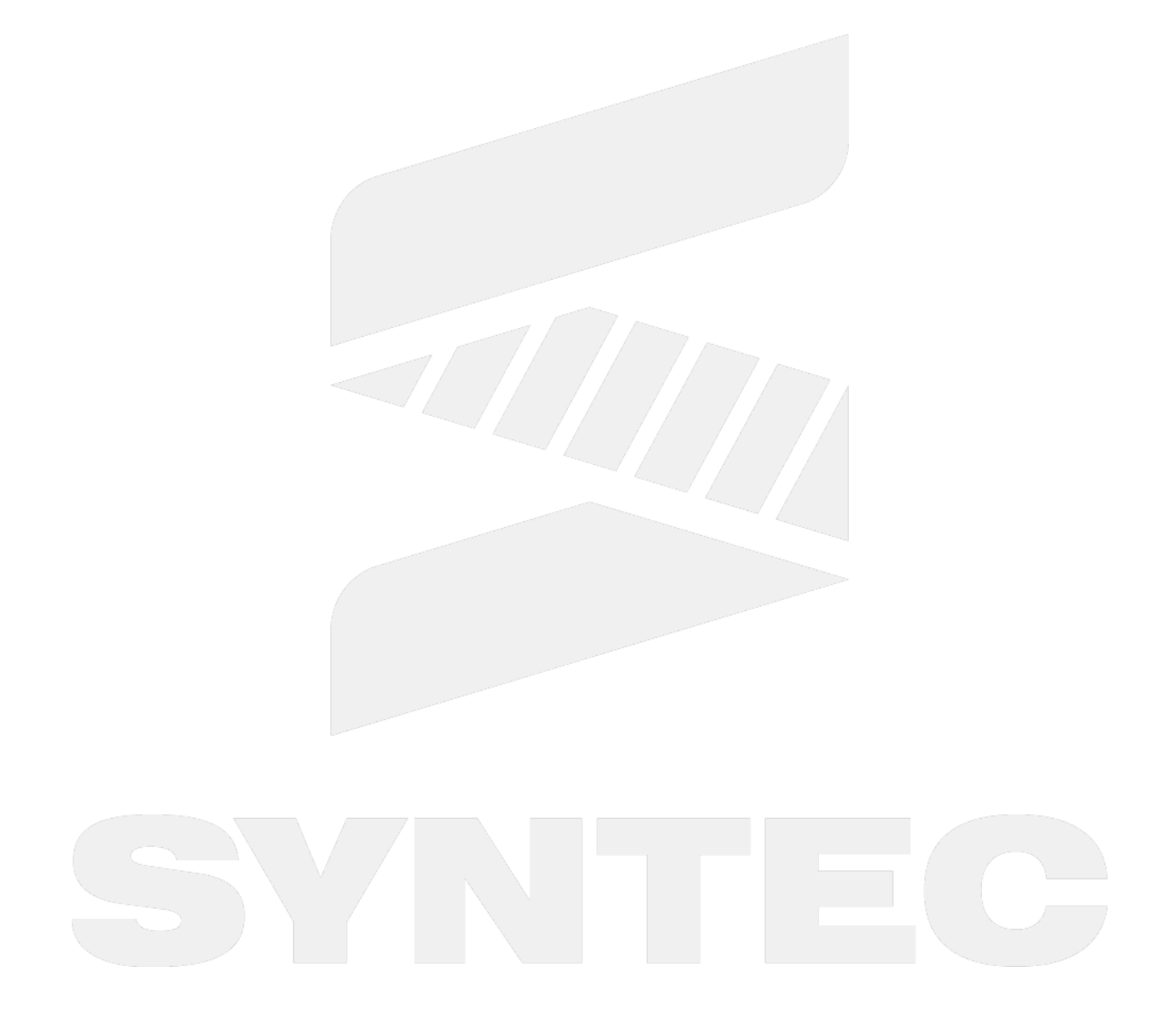

## 1 SI Instructions

## 1.1 **Software introduction**

Currently there are many types of application tools required for customization development and complicated to install.

SyntecIDE (shortened as SI) provides friendly interface, the tools needed to open/edit different types of files are automatically downloaded and easy to manage for users.

In addition, developers can quickly manage different versions of the simulator, and can directly find the files they want to edit or view without keeping the path of file in mind.

## 1.2 **How to download SI?**

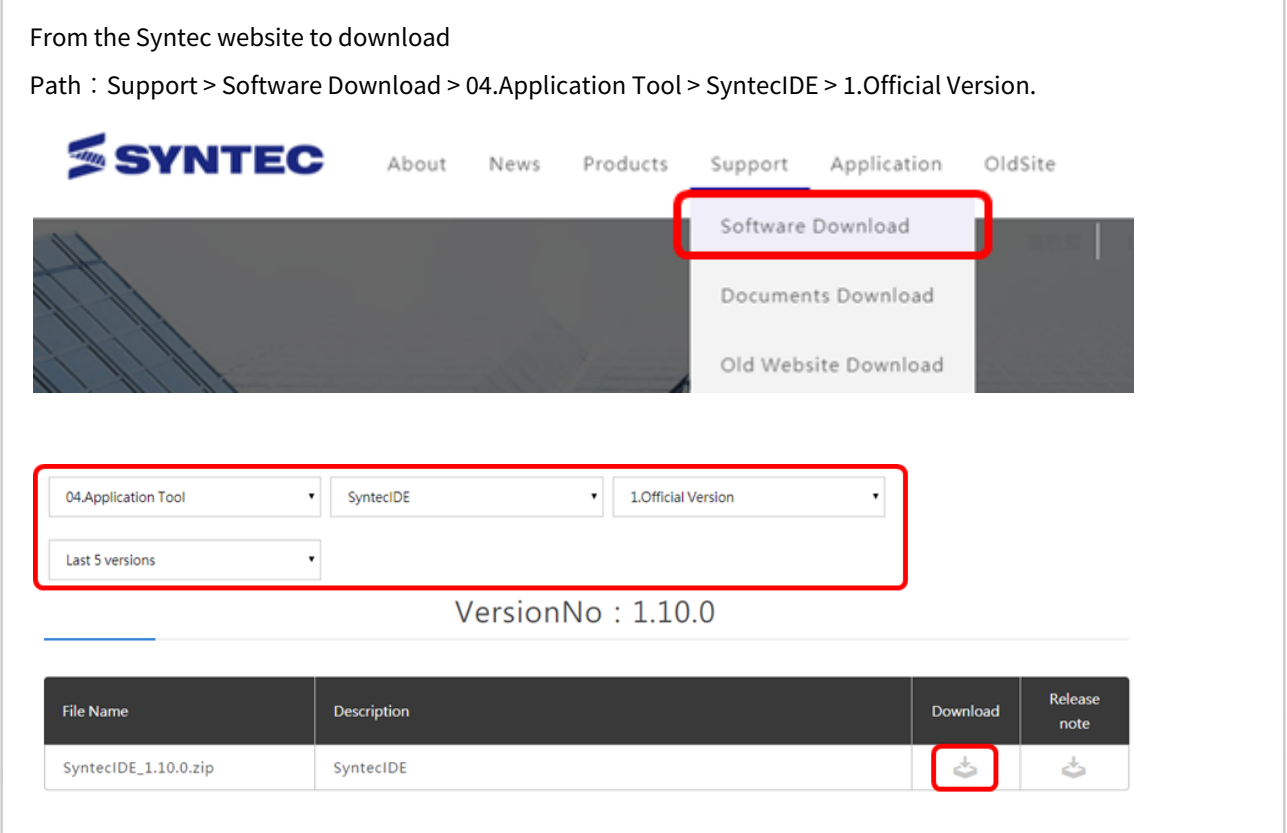

## 1.3 **Install and uninstall program**

SI doesn't need to install, after decompressing, it can be executed directly. Also there is no need to uninstall it, just delete the folder.

## 1.4 **Precautions**

- If the computer has not installed the "simulator before the version 10.116.12", it may cause the simulator / application tool to be disabled or abnormal, Please refers to the description of "basic environment setting steps" below for the occurrence.
- The length of the storage path for the decompressed folder cannot exceed 45 characters, and the path must be all English, numbers, and symbols. Therefore, it is recommended to place it in the root directory of any system drive.

## 1.5 **Basic environment setting steps**

Step 1: Download and install the following linked files.

• LadEdit\_v2.26.3.msi

Step 2: Confirm the login account, with administrator permission.

- 1.Control Panel → Add or remove users accounts 2.Confirm the current login account is "Administrator" 3.If the current account is not "Administrator", please log in to the administrator account.
- **How to activate an administrator account in Windows 8** 1.Press "win + f" and enter [cmd]. 2.Right click and select [Run as administrator].
	- 3.After entering command prompt, please type [net user administrator /active:yes] and then press enter.

4.If you want to deactivate administrator account, please type [net user administrator /active:no]. 5.After activating the account, an administrator account without password will appear in the account management. Log in with this account.

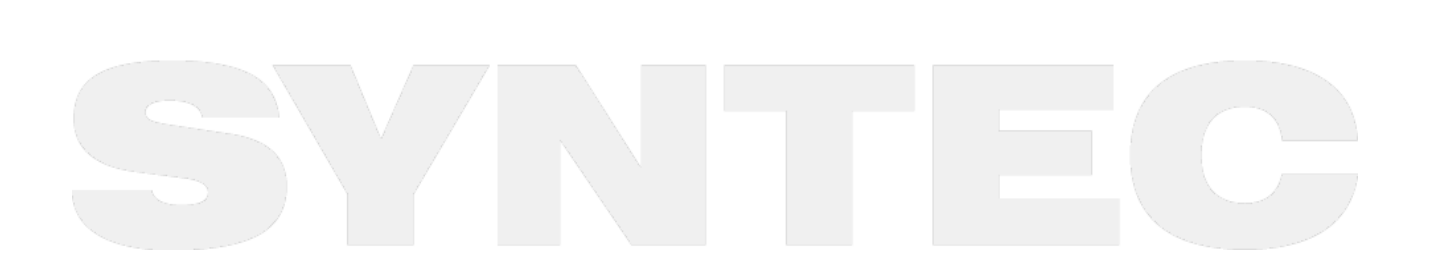

# <span id="page-4-0"></span>2 SI Function Introduction

## 2.1 **Glossary**

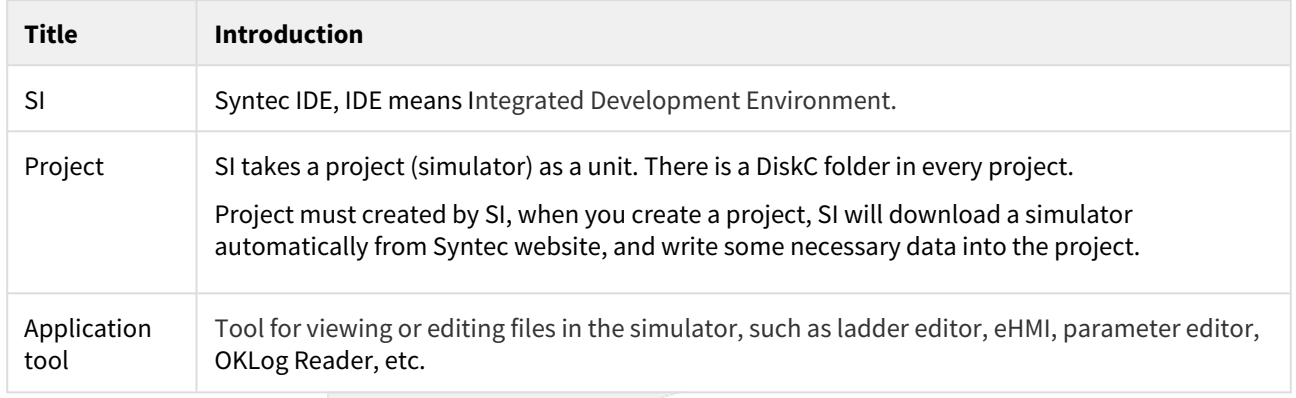

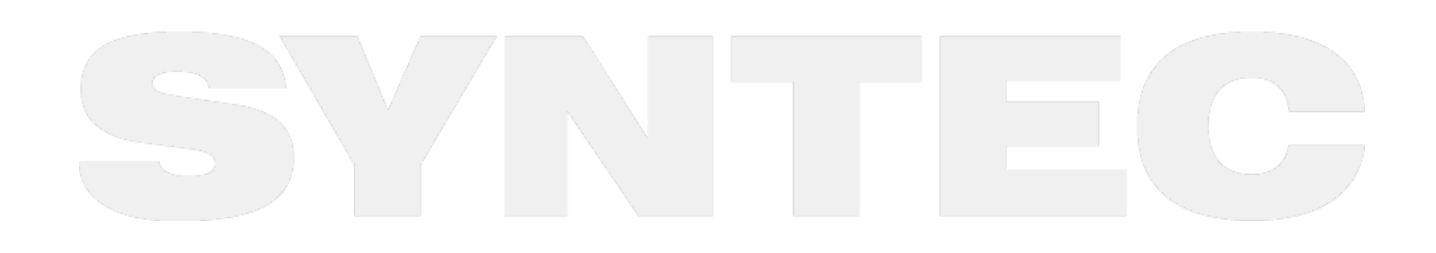

## 2.2 **SI Screen Introduction**

### 2.2.1 Main screen

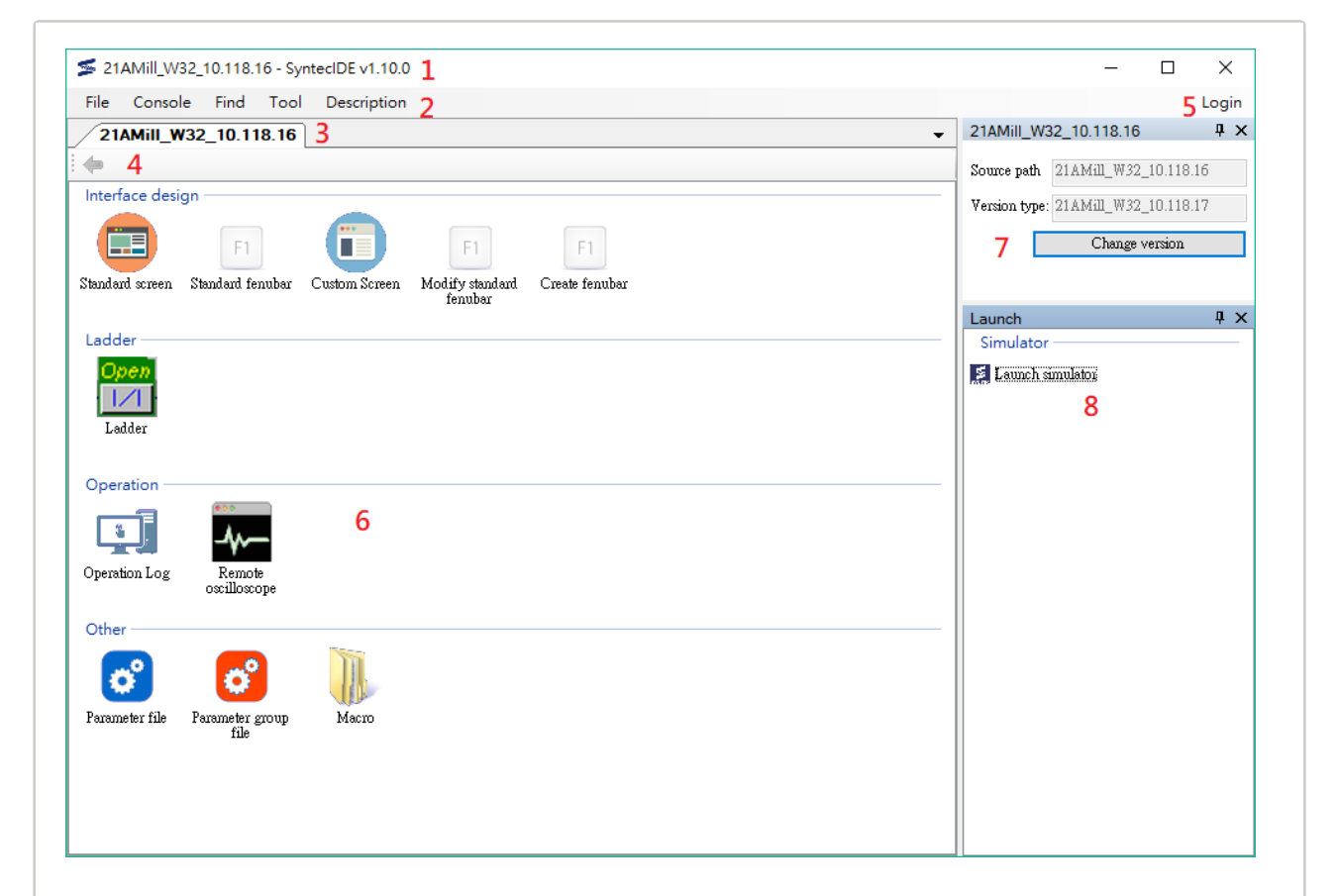

#### 1. Project title

Project name, tool name, and version

#### 2. Function bar

The basic functions of SI

#### 3. Project TAB

Currently we can only open one project at one time, so you can see only one TAB. Right click on it can select "open the directory of the project" or "close the project".

#### 4. Back

Back to main screen, this button can be clicked in the sub-screen only.

#### 5. Account

If you already log in, the user's account will be displayed here. Besides, you also can log out here.

#### 6. File information

Display all kinds of files

#### 7. Project information

Display the project name, current version and machine type. You can also change the simulator version here.

#### 8. Launch

You can launch the simulator of this project here.

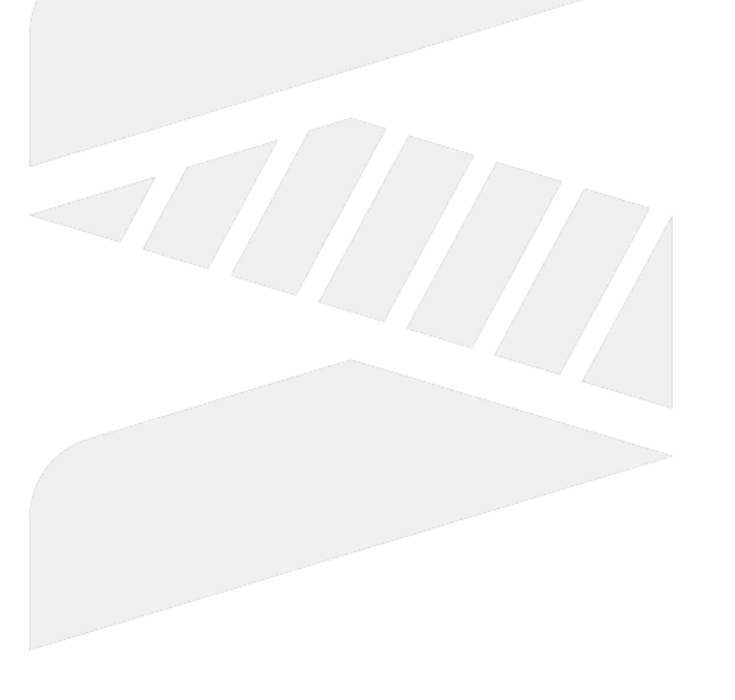

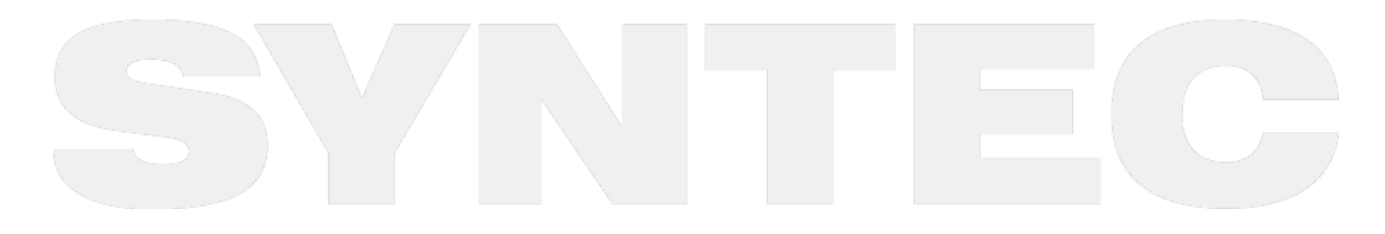

## 2.2.2 Sub screen

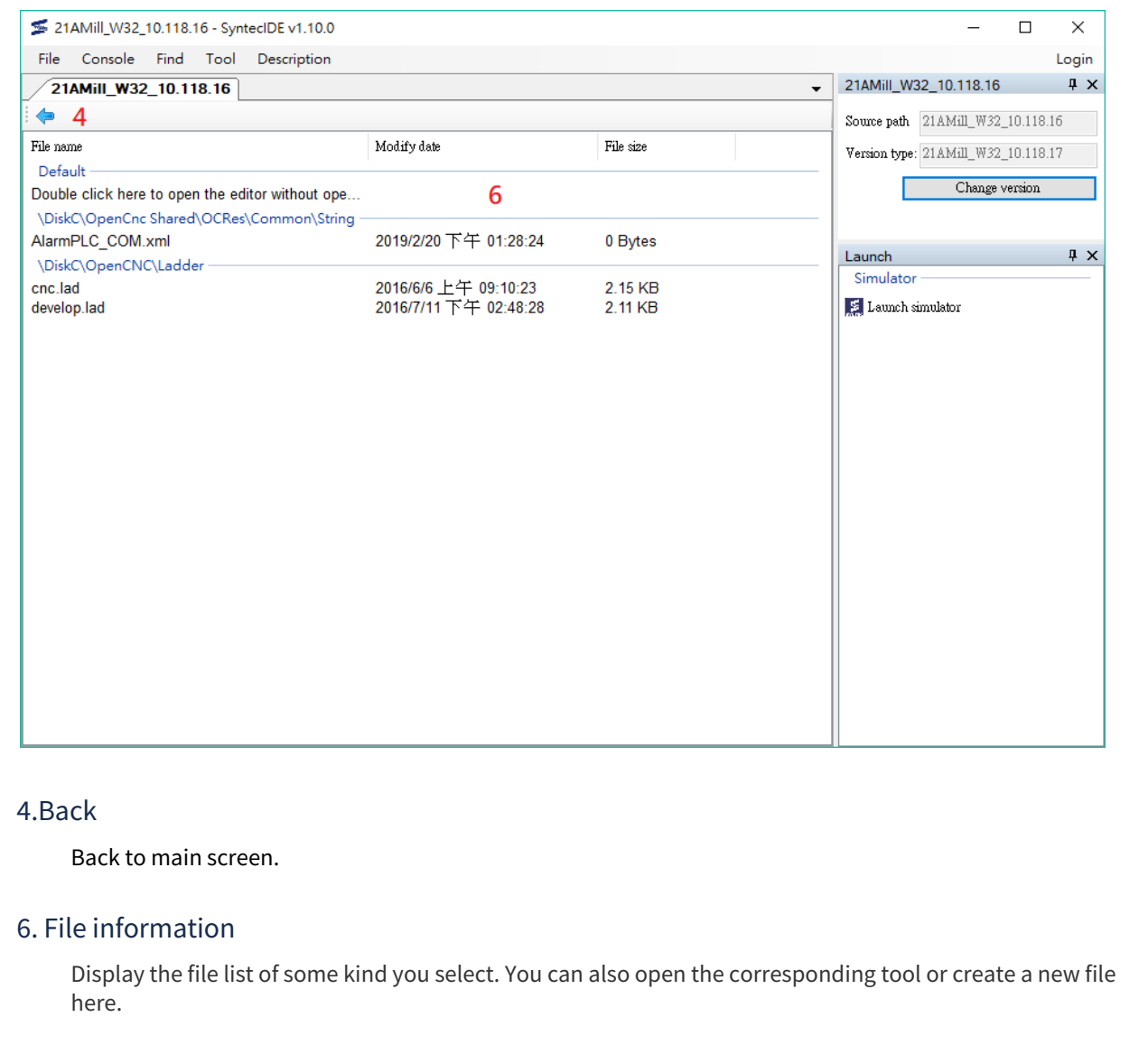

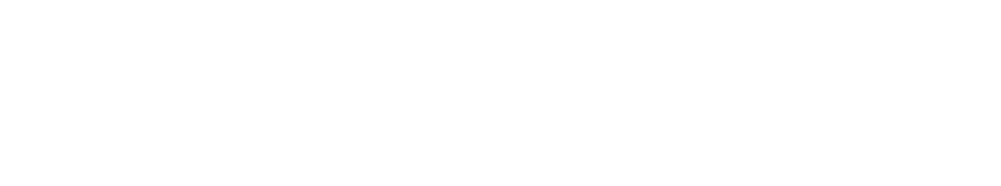

## 2.3 **Functions**

### 2.3.1 Create a project

There are two ways to create a project:

- 1. Execute SI and click "Create project".
- 2. After entering the main screen, you can click "File > Project > Create Project" in the function bar, and then the current project will be closed.

#### Step:

1. If you are logging in SI for the first time, please input account and password. (Internet is required.)

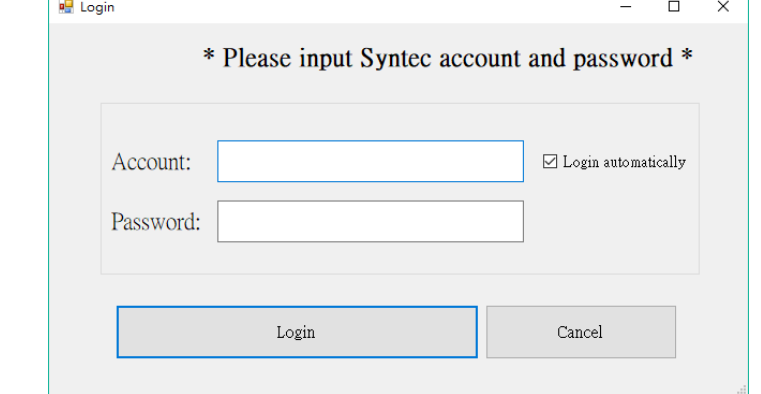

- 2. Select the project version/Enter the project information
	- Select the simulator version from the pull-down menu A.
	- Select the machine types in software list B.
	- Enter the project name and file path in the C box. (You can use default path directly.)
	- Click D (OK button) to create a new project.

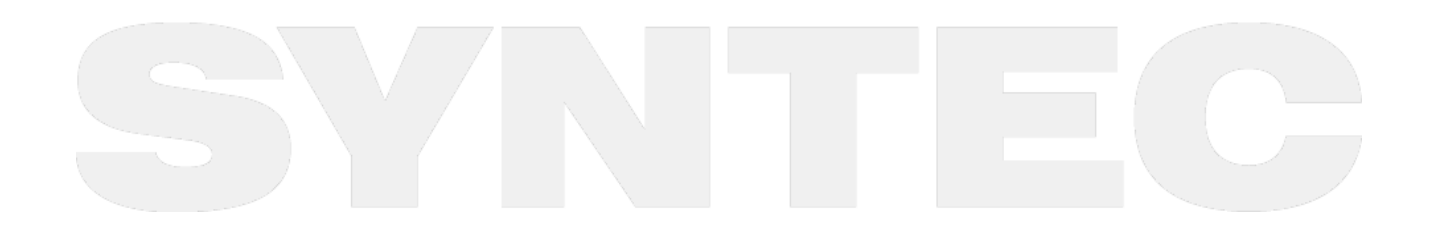

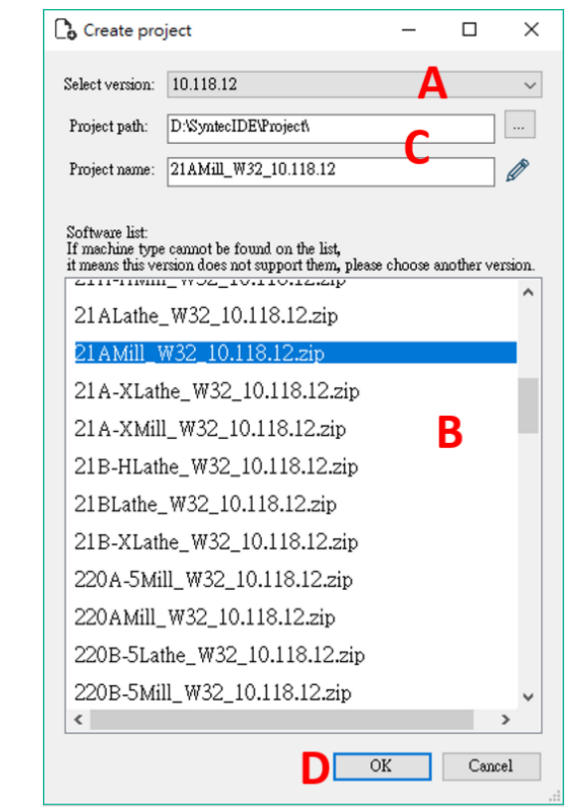

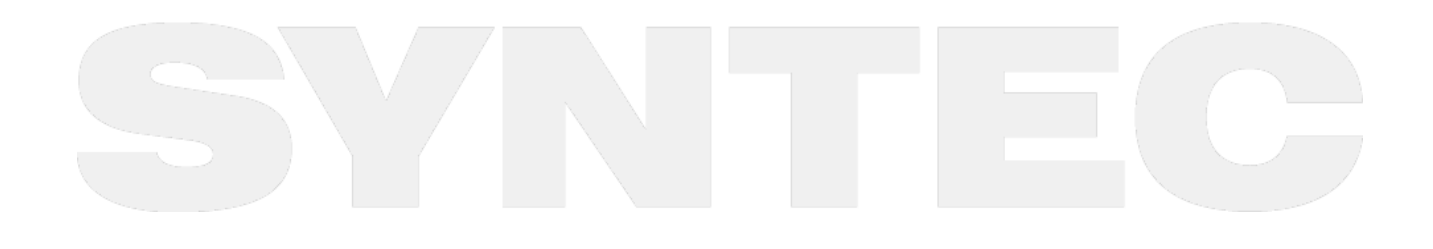

## 2.3.2 Open a project

There are two ways to open a project:

- 1. Execute SI and select "Open project" to open existing projects.
- 2. After entering the main screen, you can click "File > Project > Open project" in the function bar, and then the current project will be closed.

Step:

- 1. Select the project name, and then press OK. (Or just double-click the project name)
- 2. Also can use "Select from other directory" to open projects stored in other path. Note that only projects created by SI can be opened.

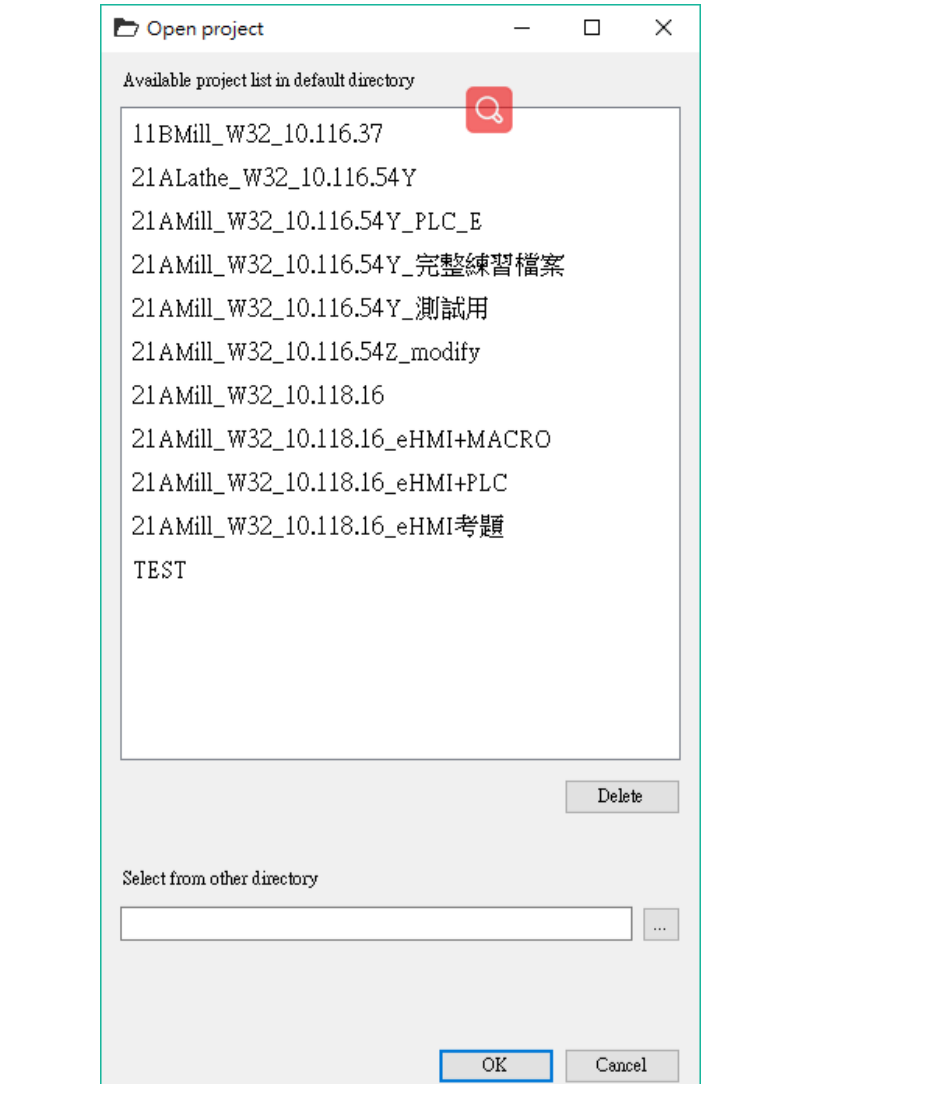

### 2.3.3 Load SB file

There are two ways to load SB file:

- 1. Execute SI and select "Load SB".
- 2. After entering the main screen, you can click "File > Project > Load SB" in the function bar, and then the current project will be closed.

#### Step:

1. Select the SB file (.zip) and press open to load it in SI.

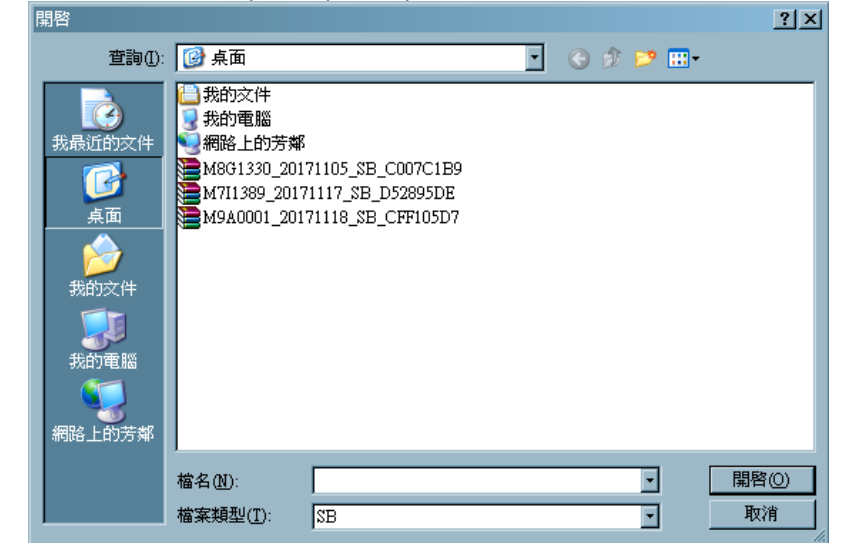

You can edit or view the files from SB. If you want to check the results after editing in the simulator, click "Launch" at right side of the screen.

When asking if you want to create a project for SB, select "Yes".

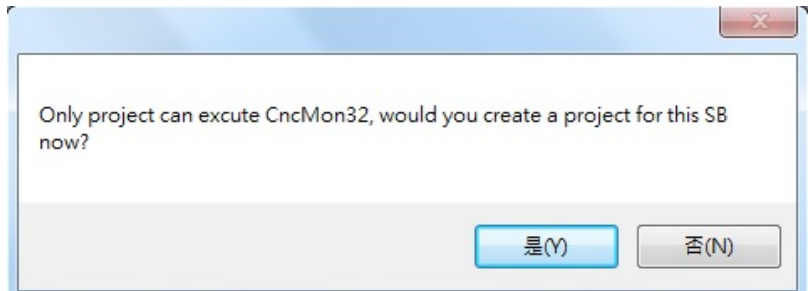

IF SI can detect the version of SB, it will select the version and machine type of the simulator automatically.

Then press "OK" and the project will be created immediately, SI will also load the project and launch simulator automatically.

Next time you want to edit the files of SB, you can find that project in the list.

After SB converted into a project, the following information will be copied to the project:

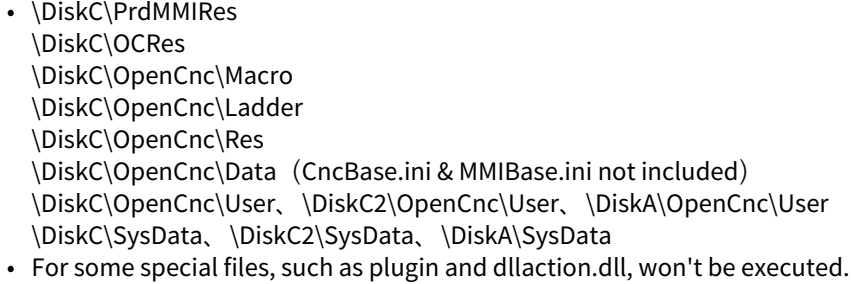

### 2.3.4 Load MB file

There are two ways to load MB file:

- 1. Execute SI and select "Load MB".
- 2. After entering the main screen, you can click "File > Project > Load MB" in the function bar, and then the current project will be closed.

Step:

1. Select the MB file (.zip) and press open to load it in SI.

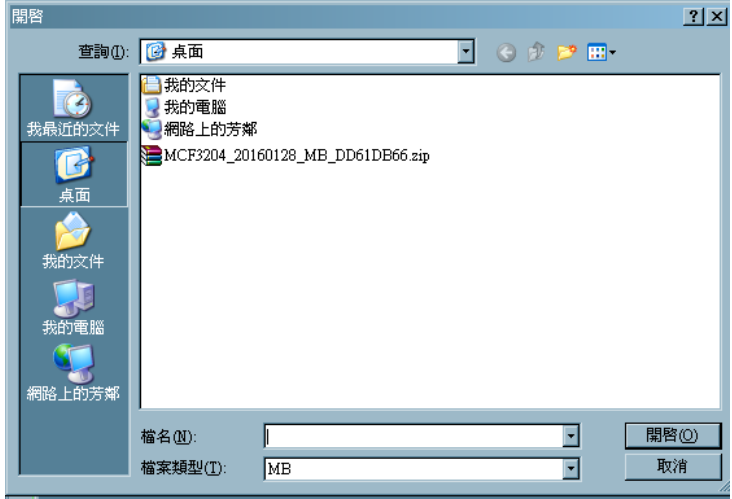

If the MB file was made before 10.116.16F, SI may not be able to determine the version. Although the MB file can still be loaded, the main screen will not show the version and machine type.

### 2.3.5 Change project version

This function is used to change the machine type and version of the simulator. The customized files will still be retained.

**Step**:

- 1. Click "Change version" in the upper right corner of the main screen
- 2. Close all application tools and simulators, then press "Yes".

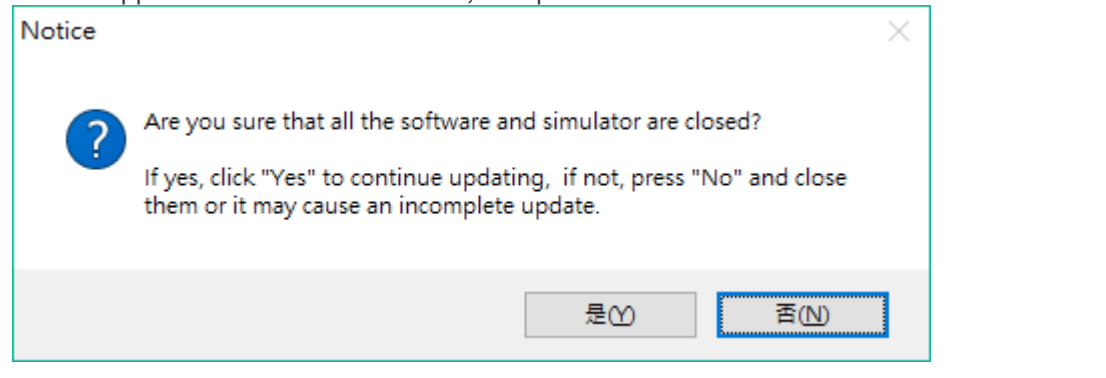

3. Select new version and machine type.

#### **Notification**:

- 1. Ladder files (.lad) in the install package will not be copied to the project.
- 2. Data files (.dat) in the install package will not be copied to the project.
- 3. If the version before 10.116.34 is upgraded to a newer version than 10.116.35, the storage path of some customized screen files will be automatically changed and the files will be renamed.

## 2.3.6 Account login/logout

After logging in, you can download the simulator and application tools

**Step**:

- 1. Login: Click "Login" in the upper right corner of the main screen, and enter the account and password applied from the Syntec website.
- 2. Logout: Click "Logout" in the upper right corner of the main screen after login.

## 2.3.7 Build installation package

After programming and testing, users can build the installation package through SI and install the package into the controller.

In addition, you can encrypt the files before the installation package is built. (Valid version: v1.10.0)

#### **Step**:

- 1. Click "Build install file" in the function bar.
- 2. The package name and version number are not necessary. If they are filled, they will be displayed when you select the installation package on the controller.
- 3. Select the contents you want to package and press OK.

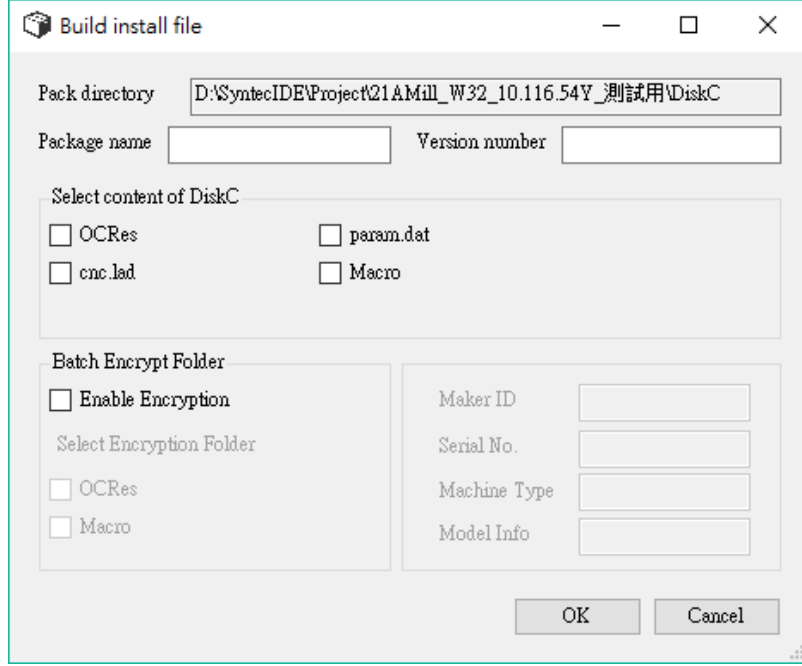

- a. If you want to encrypt the customization screen files and Macro files , check "Enable Encryption" and select the item you want to encrypt.
- b. When encrypting, you can choose whether to insert the check function into all customization screen files. You can browse the screen on the controller when the check function conforms to the controller information.
- c. There are four check functions:
	- i. Maker ID
	- ii. Serial ID
	- iii. Machine Type

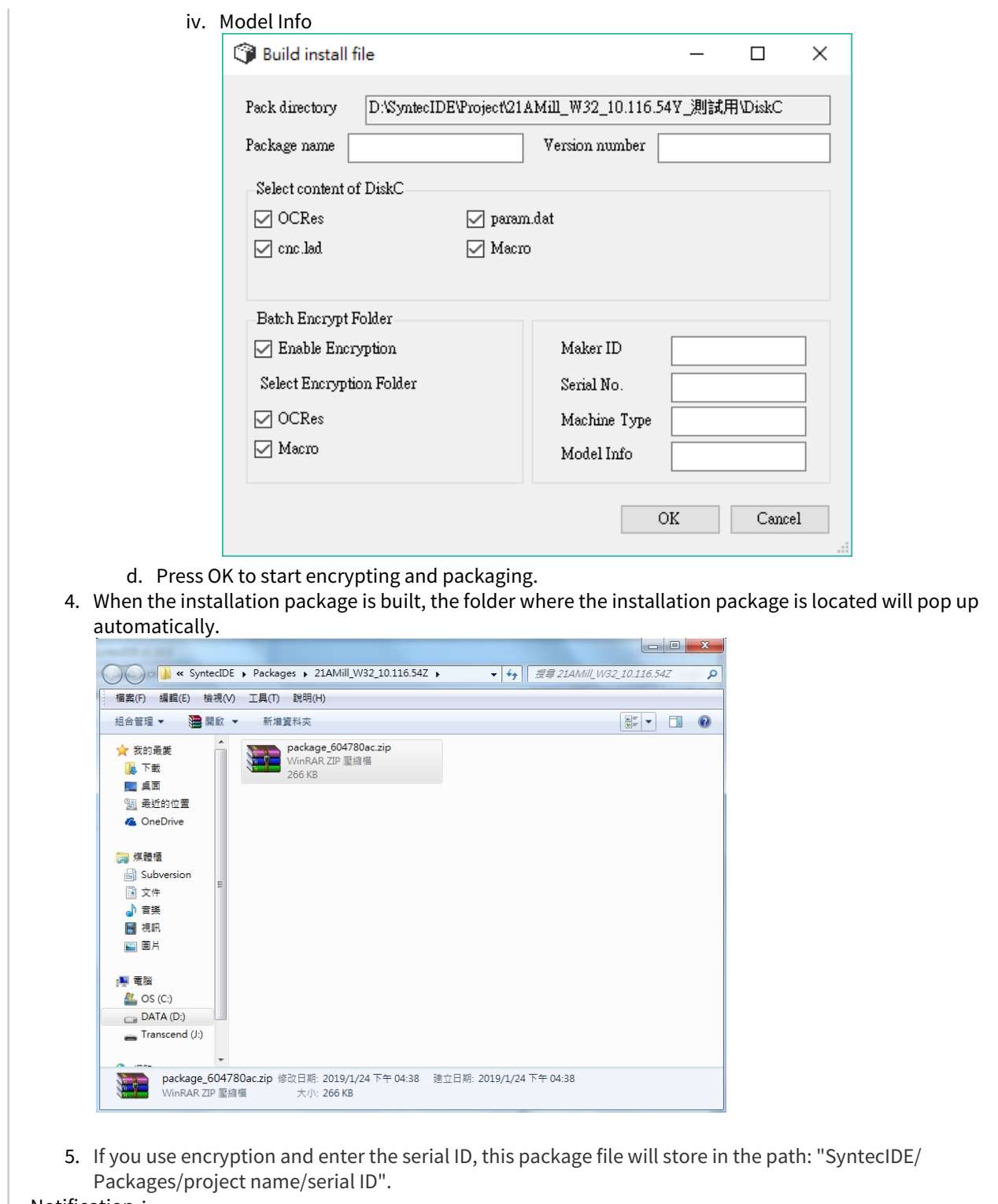

- Notification:
	- 1. The check function only handles customization screen files (OCRes).

## 2.3.8 Upgrade for customization files across 10.116.36

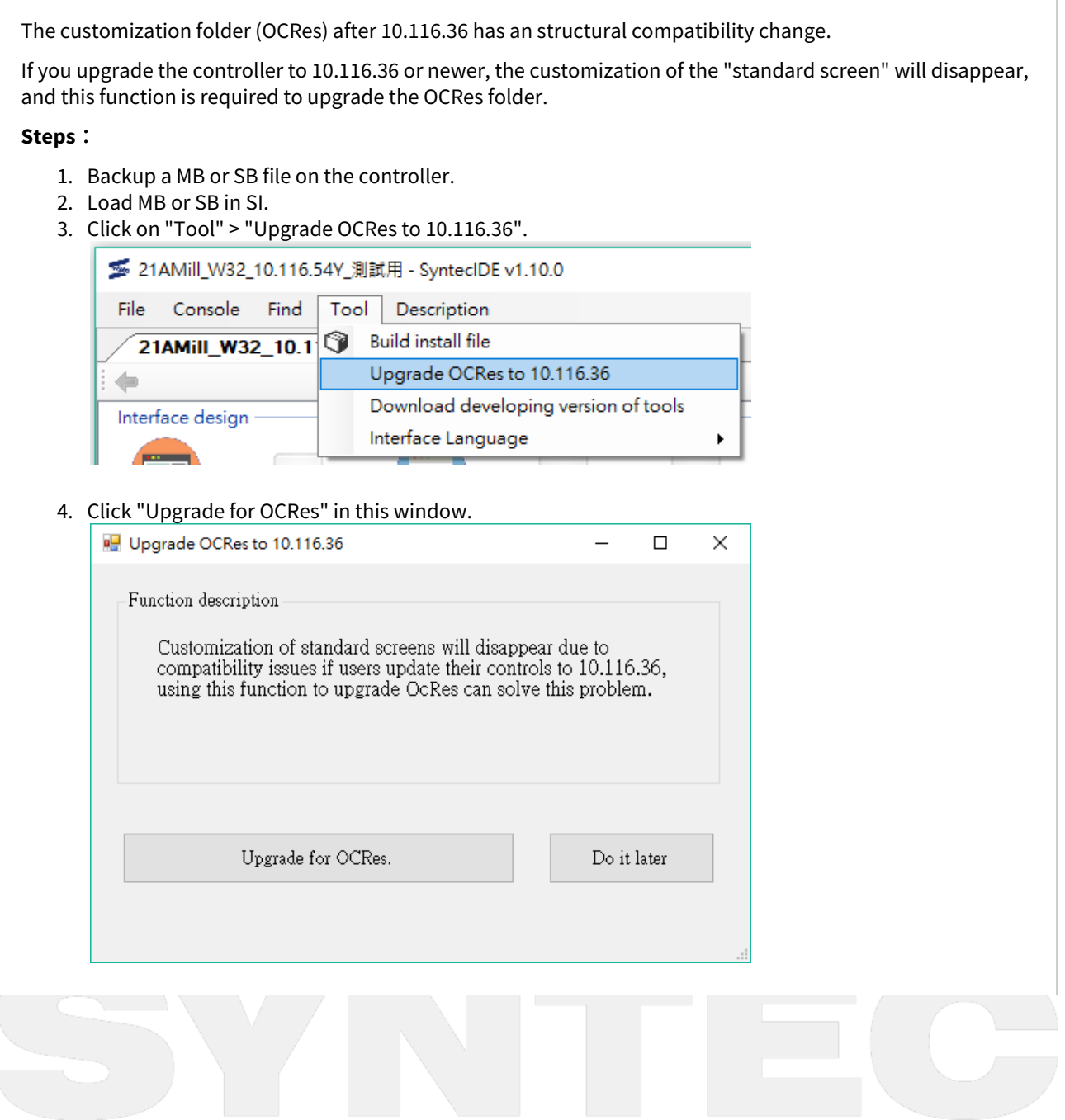

5. A pop-up window indicates that the upgrade is completed. At this point, SI will continue to ask if you want to package it.

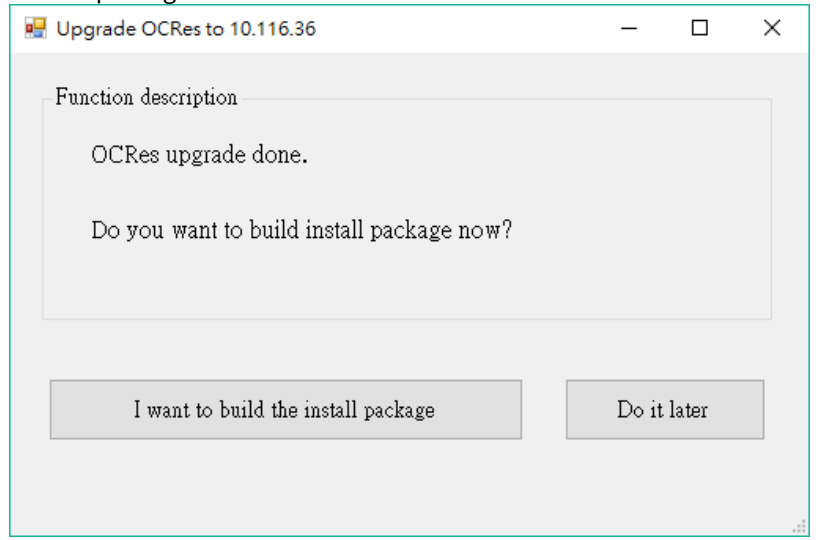

6. If it is, the package window will pop up, and OCRes will be checked by default. The package name is "OCRes" and the version is "10.116.36". These settings can be modified.

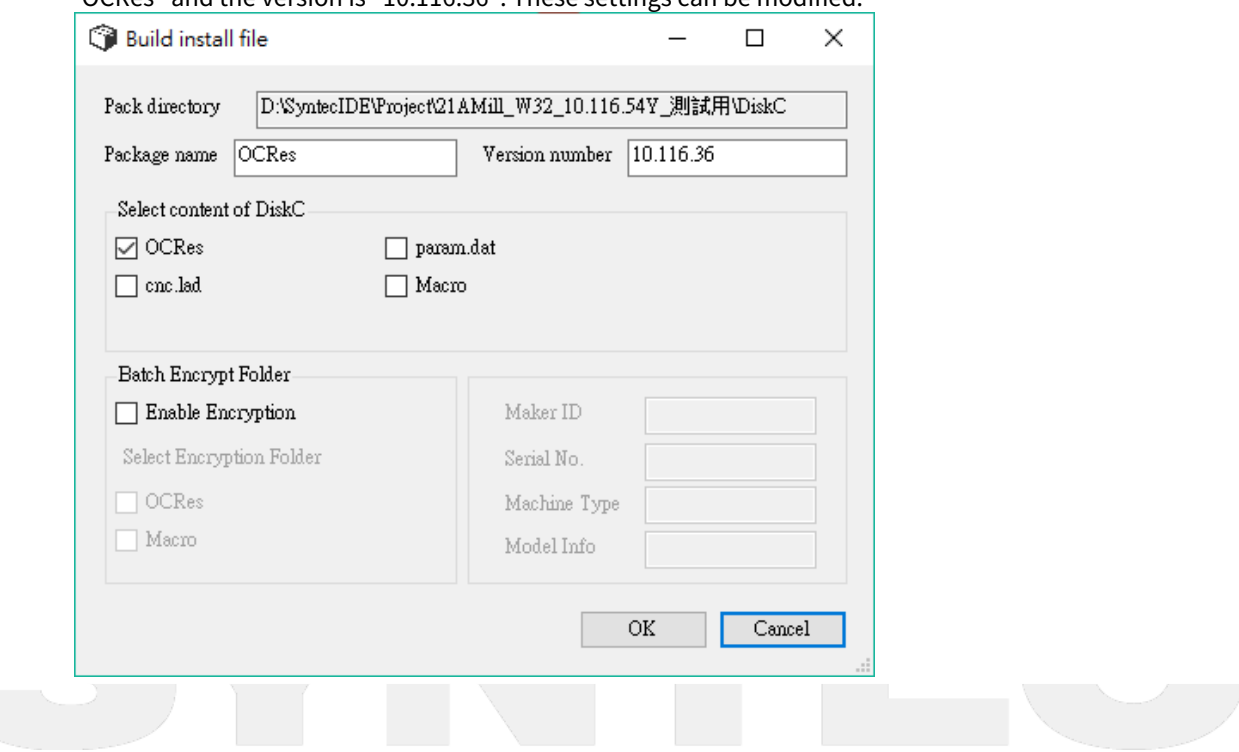

7. After the package is built, the folder where the package is located will be automatically opened, and focus on the package created this time.

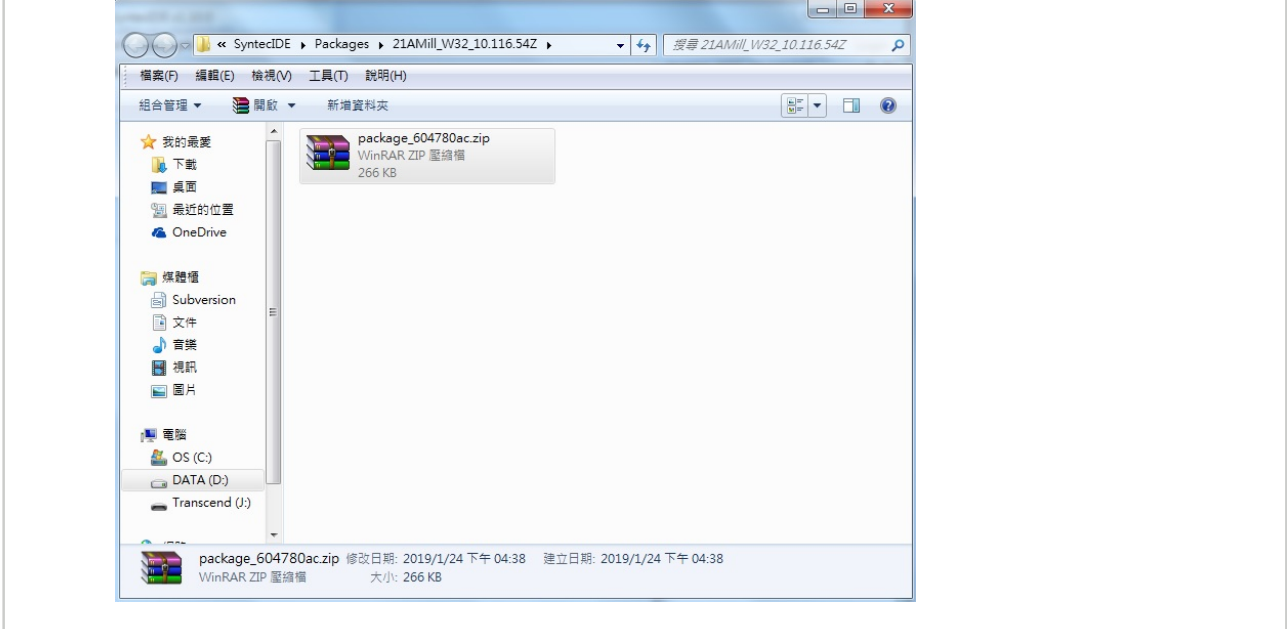

## 2.3.9 SB upgrade( for compatibility )

Due to the variation of hardware, specific versions of software may not function on some controllers. ( versions vary with hardware and time )

If a SB package of an old version can not be restored to a new device, please upgrade the SB package with this tool.

#### **Steps**:

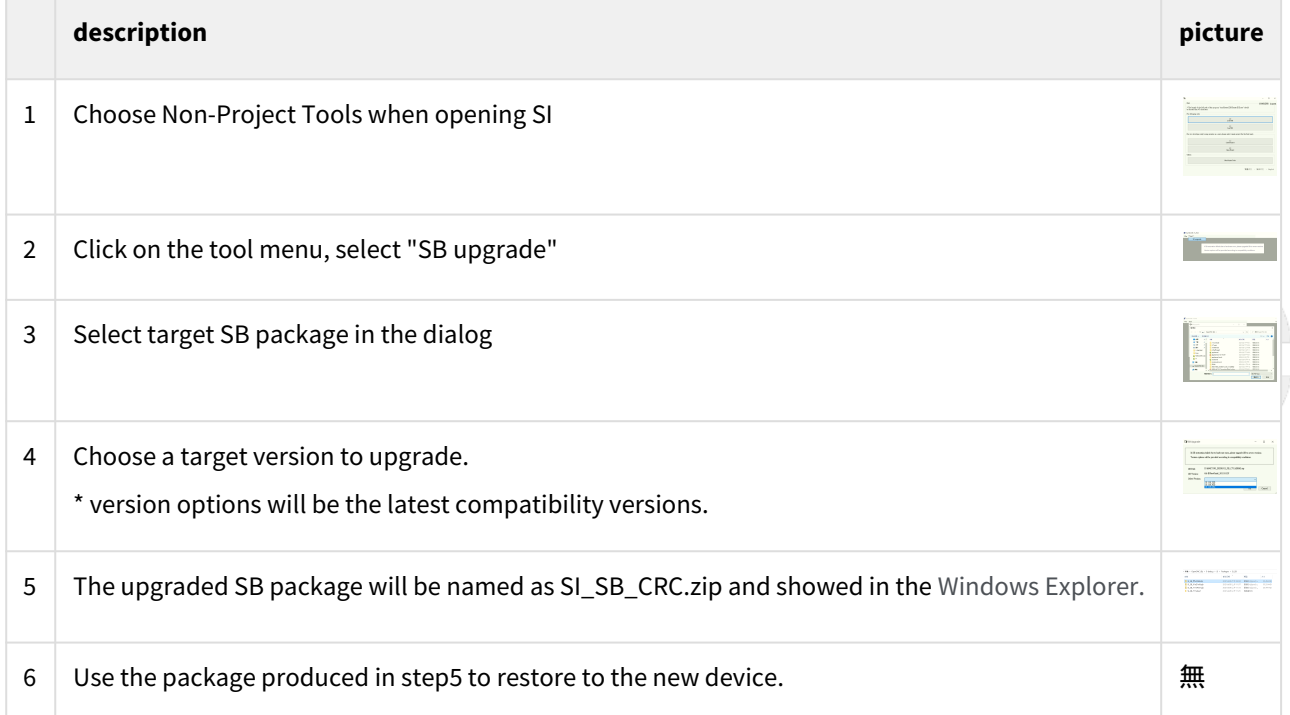

## 2.3.10 Multilingual String Import/Export

#### Supported version: 1.16.0 or later

This function is used to import and export standard multiple languages into other languages.

This function will generate a specific csv file for translation agencies that are incapable of using SI or eHMI program.

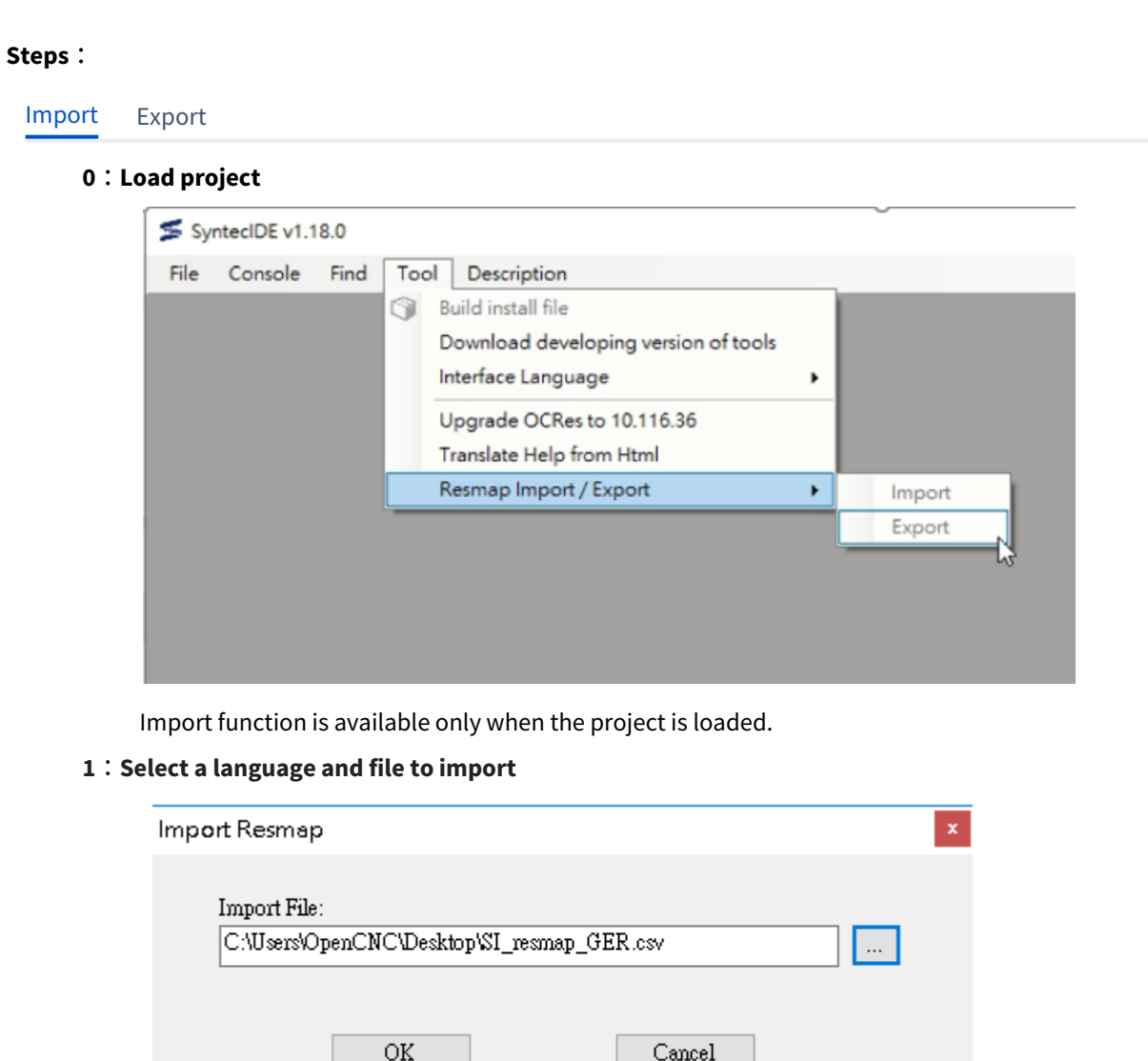

- There is ONLY the file name of "SI\_resmap\_*Language*.csv" could be selected for importing. "*Language"* could be all supported languages.
- The "Import File" field shows the absolute path.

OK

• If the selected language already exists, files with the same name as listed in SI\_resmap\_*Lan guage*.csv will be merged. If you do not want to merge the contents of the files, please click "Cancel" and back up the files in advance.

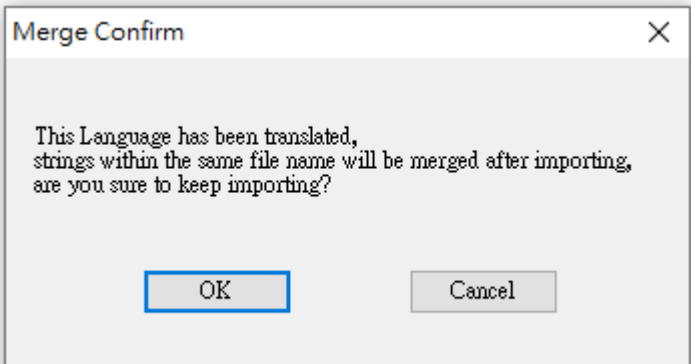

#### **2**:**Importing finish**

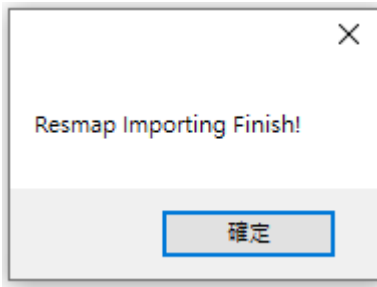

- The data in SI\_resmap\_*Language*.csv will be merged with the corresponding xml file according to the file names.
- The file location is under OCRes / Language / String.

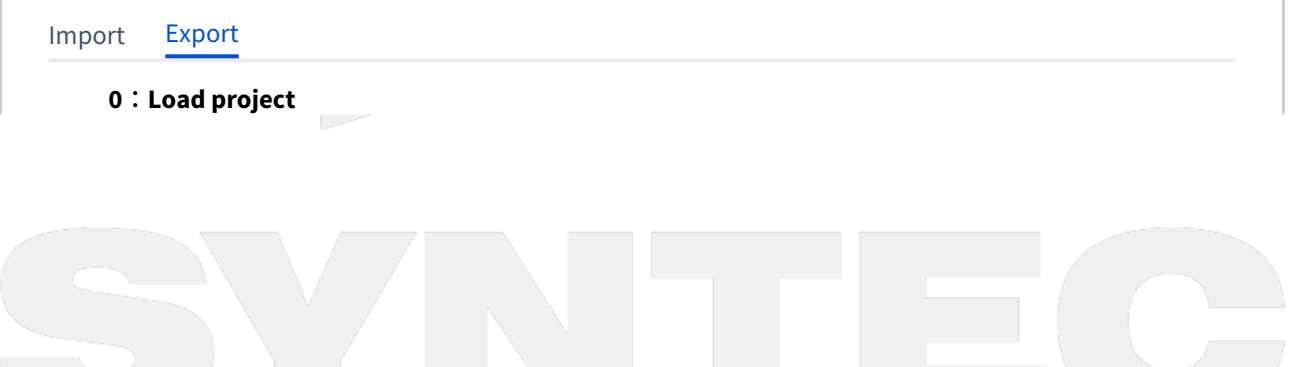

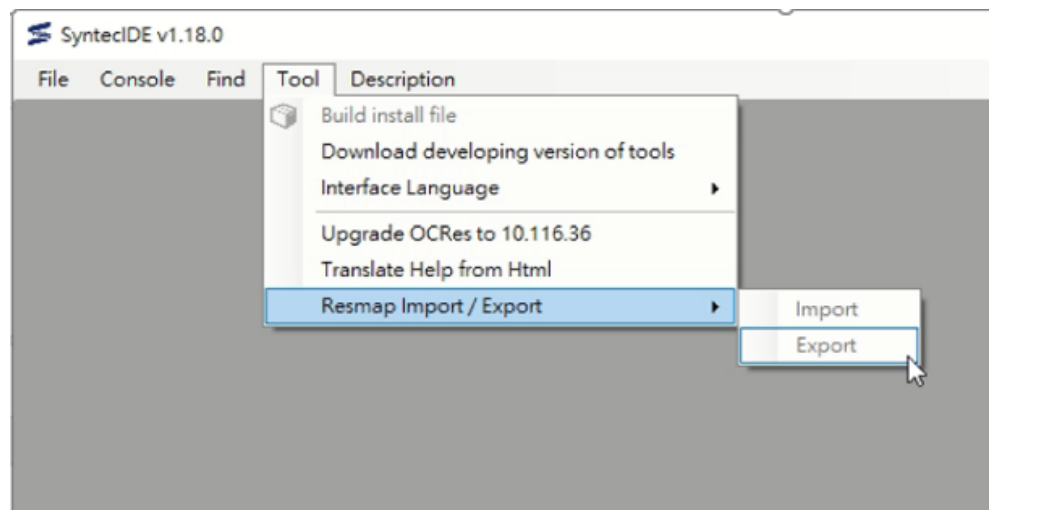

Export function is available only when the project is loaded.

**1**:**Select Reference Language / Export path and check the Export Options**

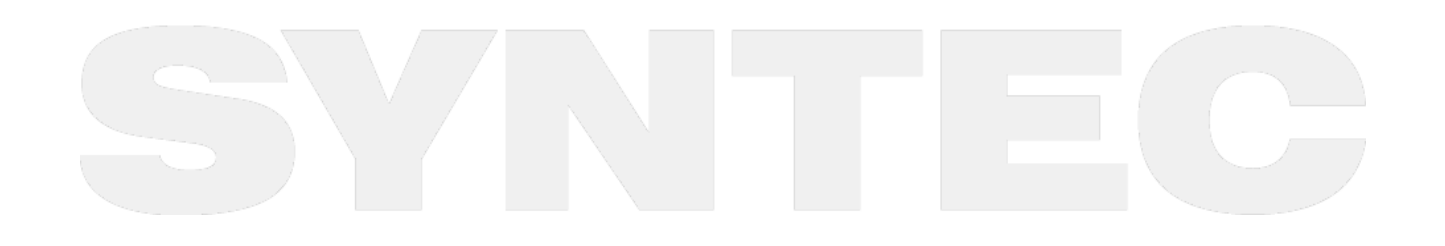

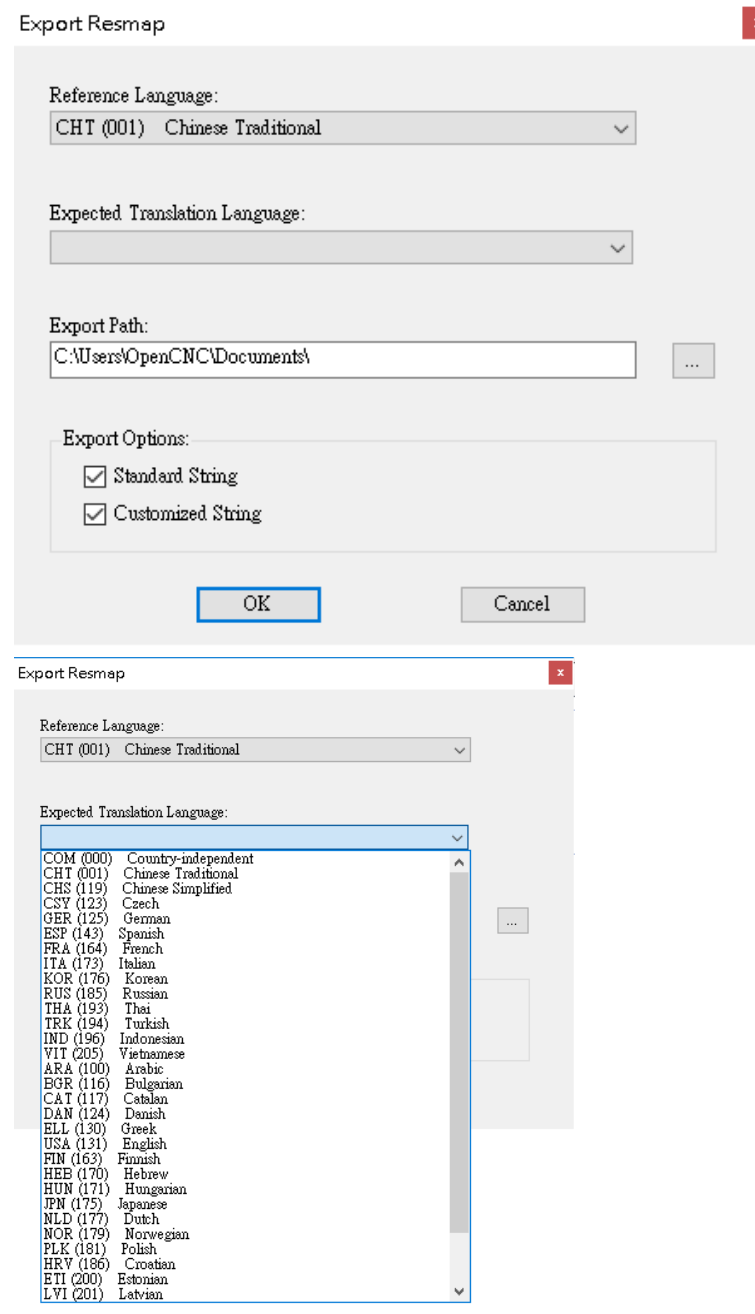

• There is only standard languages in Export function currently.

• "Expected Translation Language" field lists all supported languages.

After "OK" is clicked, the strings in the files listed below will be merged into SI\_resmap*\_Language*.csv on the basis of the settings of Export function.

1. Standard String: In StdMMIRes/*Reference Language*/String folder, "String\_CncOps\_L.xml" and "String\_CncEngs\_L.xml" files

2. Customized string: All xml files in OCRes/*Reference Language*/String folder

The "*Language*" in the exported file name stands for "Expected Translation Language".

• Do NOT modify the exported file name "SI\_resmap*\_Language*.csv".

← |■ > 本欉 > 本機磁磷 (C:) > 使用者 > OpenCNC >

修改日期

2020/2/20

• If SI\_resmap*\_Language*.csv already exists under the export path, SI\_resmap*\_Language*.csv will be overwritten. If you do not want the files to be overwritten, please click "Cancel" and back up the files in advance.

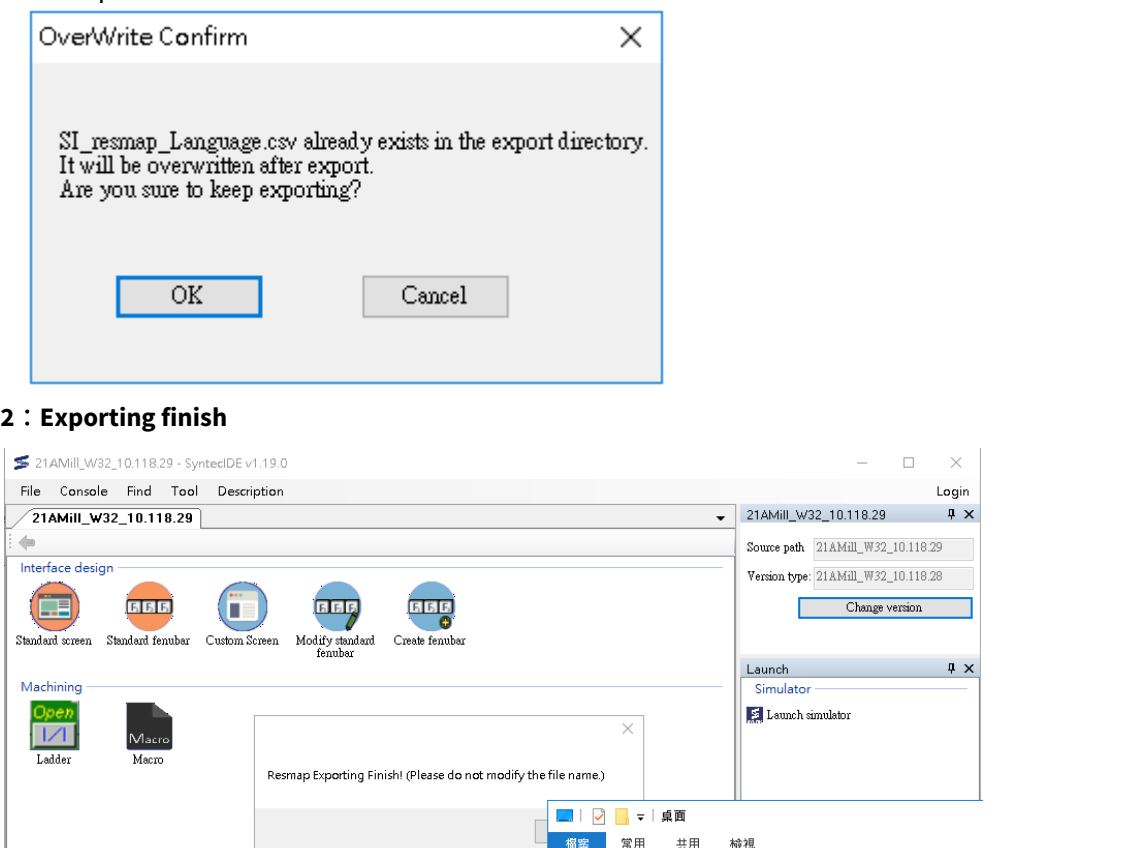

The export folder will be opened through the file manager.

Suggestions for translation tasks:

• Please use Excel for translation first, fill the translated string into the field "Translate Here", and make sure that the file extension is csv(Contents needs to be separated by commas) while saving the file.

■1^ 名稱

SI\_resmap\_GER.csv

- After export, the first row of the SI\_resmap\_*Language*.csv can be edited by users.
- Do NOT add rows or columns, or adjust the order of rows and columns.

Notification:

• Standard parameters and alarm strings would not be exported, and multilingual translation is not supported.

### 2.3.11 Translate Help from Html

In the controller version after 10.116.36N, 10.116.44, and 10.117.44, the format and file name of the HELP file has changed. Therefore, Syntec IDE provides an automatic translation function.

#### **Precautions:**

- 1. To avoid file translate failure, in the HELP folder, do not put any files other than the HTML file you want to convert and the HELP file you have already converted.
- 2. When making an HTML file, the corresponding folder is generated with the same file name and extension is "**.files**". It cannot be stored in the HEPL folder, so it needs to be deleted. **Please change the filename extension before deleting the folder.** Because the files are connected, when you delete the folder, the HTML file is also deleted.

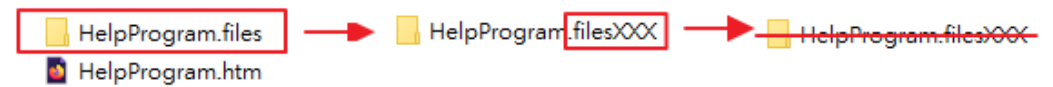

#### **Operation steps:**

- 1. Make MB or SB backup files on the controller and load backup files on Syntec IDE. Or create/open a project and copy the custom file folder (OCRes) into the project
- 2. Please click "Tool > Translate Help from Html"

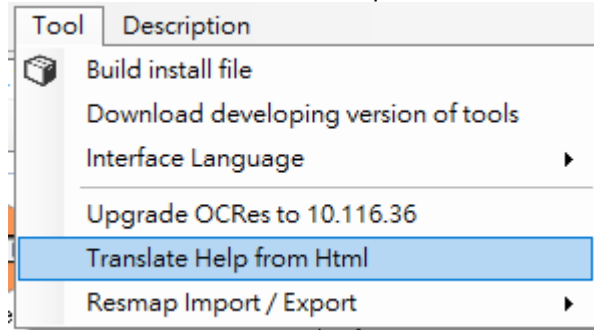

3. The controller no longer needs this HTML file

After the file has been translated, a window will pop up asking if the original HTML files should be deleted. It is recommended to select "Yes", avoid having too many unnecessary files stored in the controller.

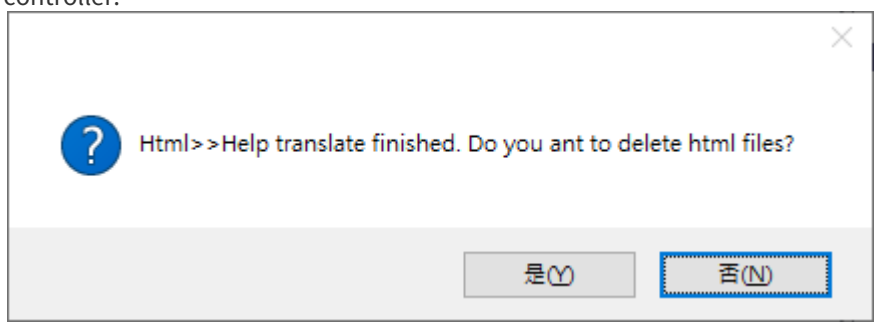

Note: Translated files on the screen, there will be the following differences

\* The background color is fixed to blue

- \* Align text to the left
- \* Merge or split cells are not supported

### 2.3.12 Search file

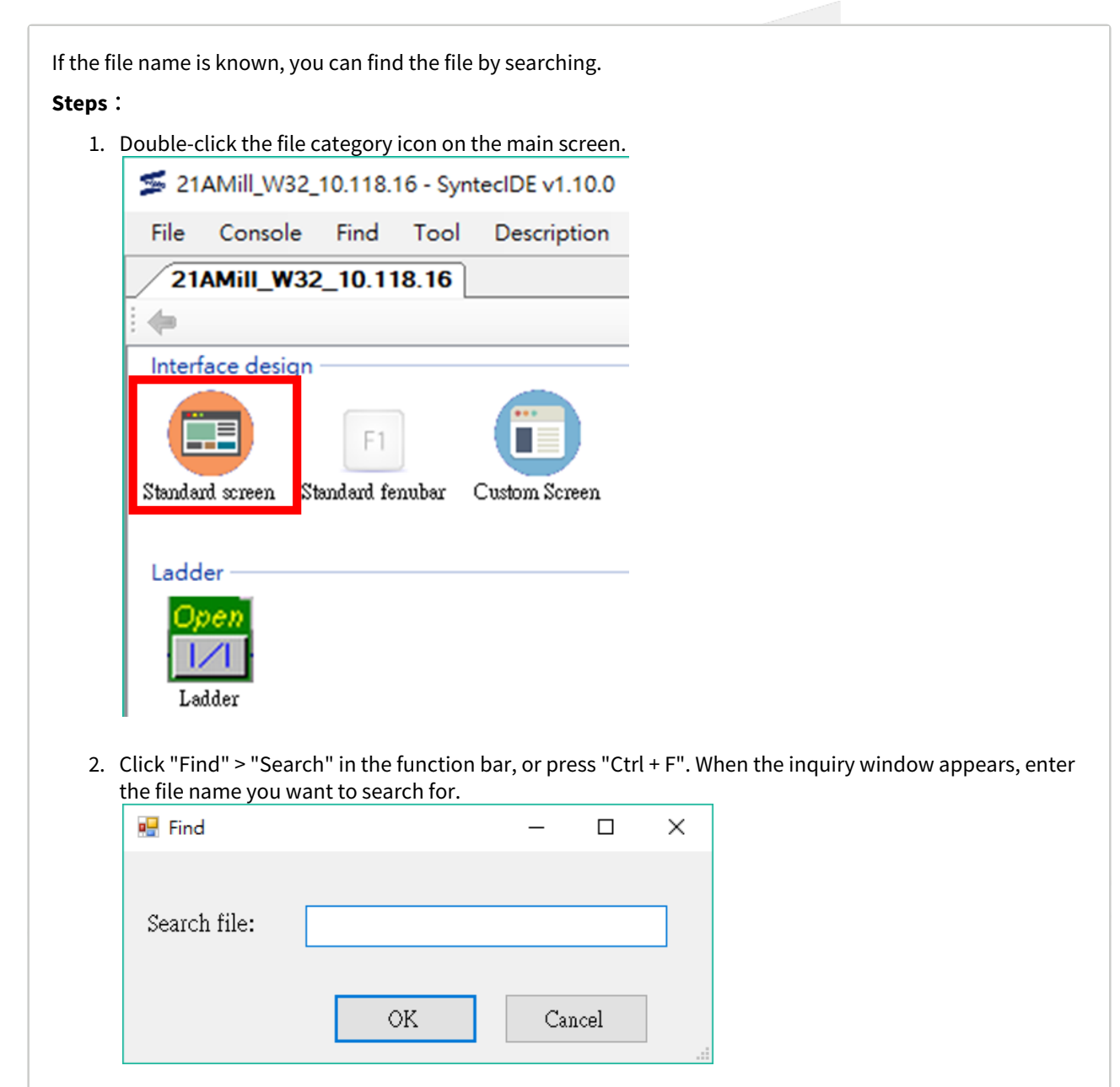

#### 3. After pressing OK, the found item will be automatically highlighted.

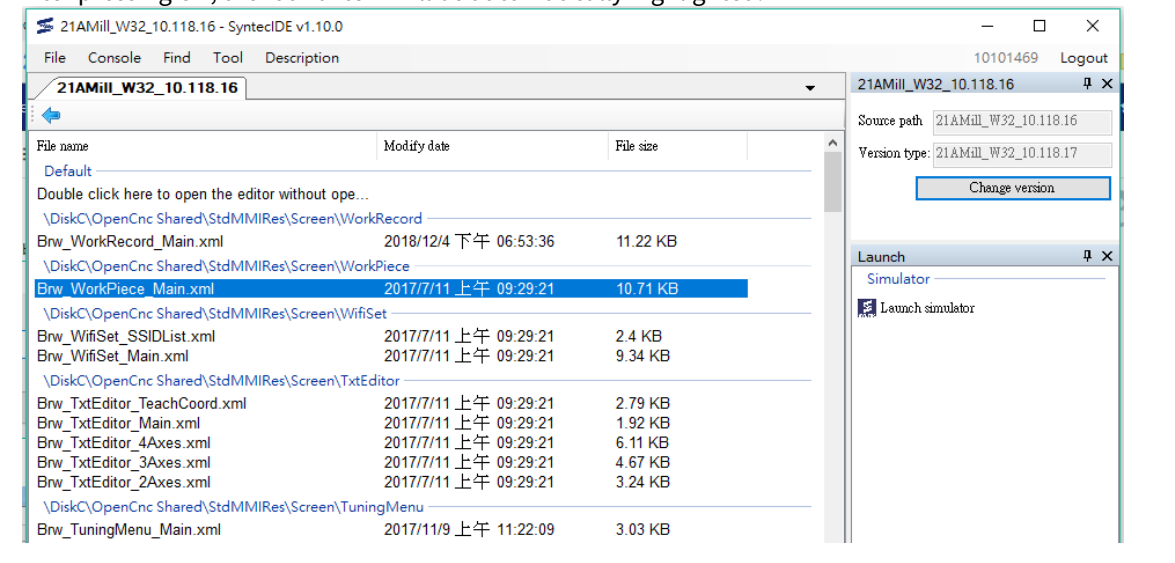

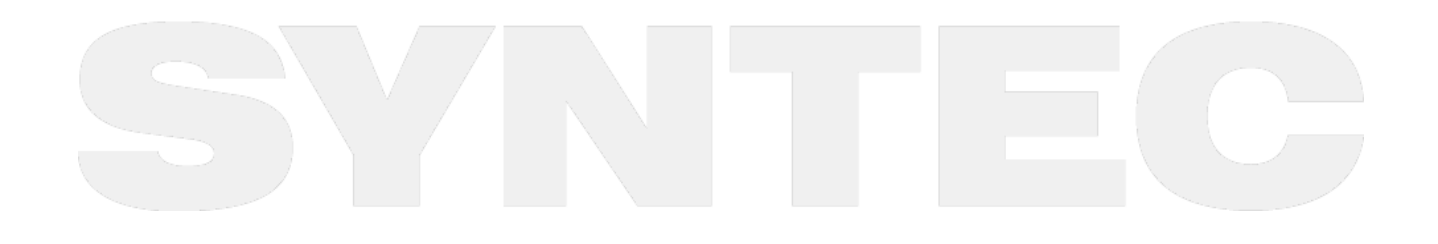

### 2.3.13 Open the application tool

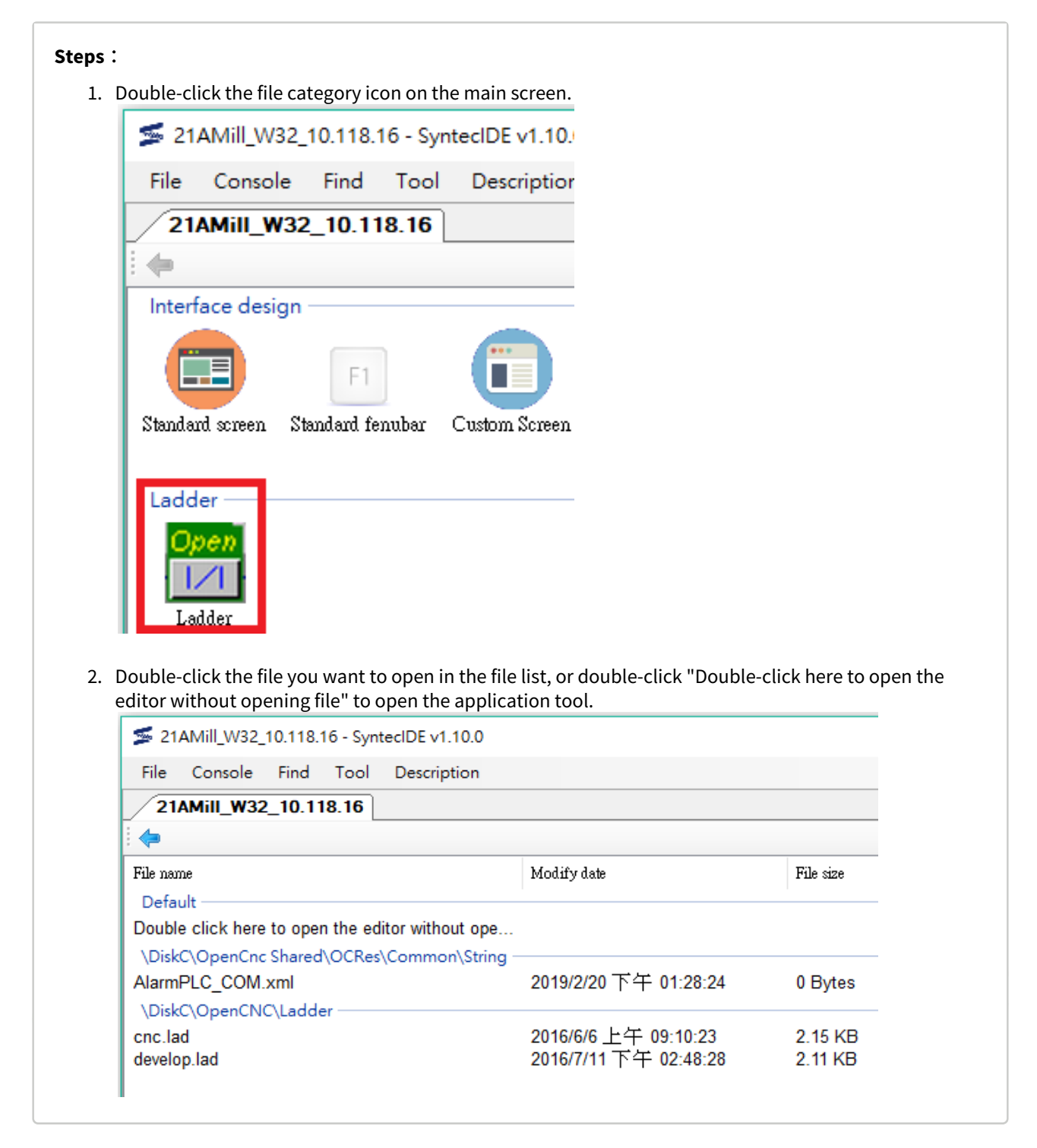

## 2.3.14 Launch the simulator

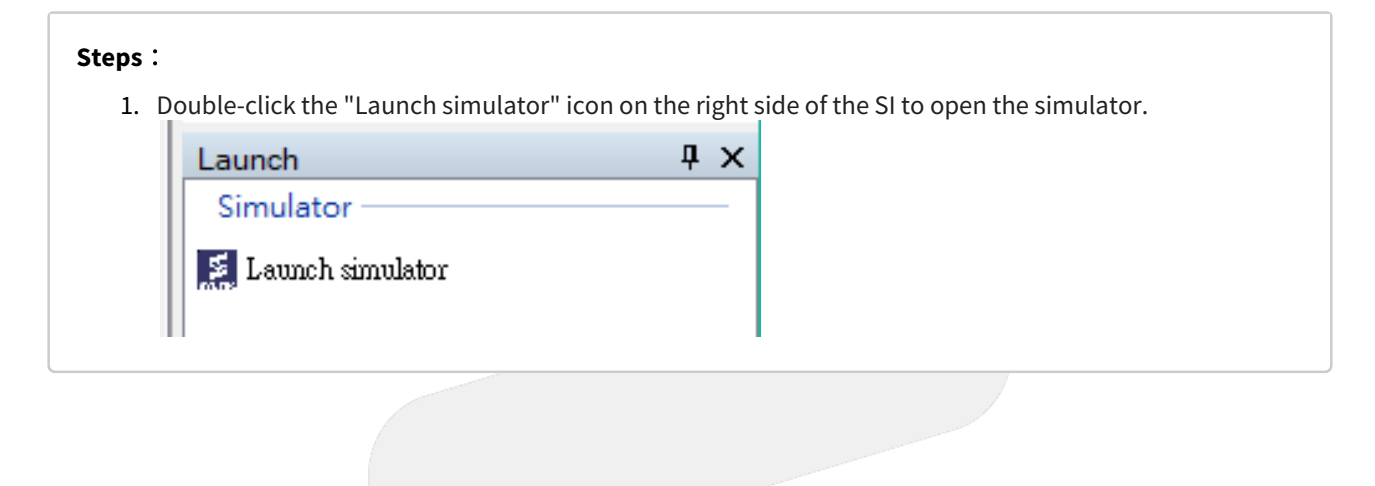

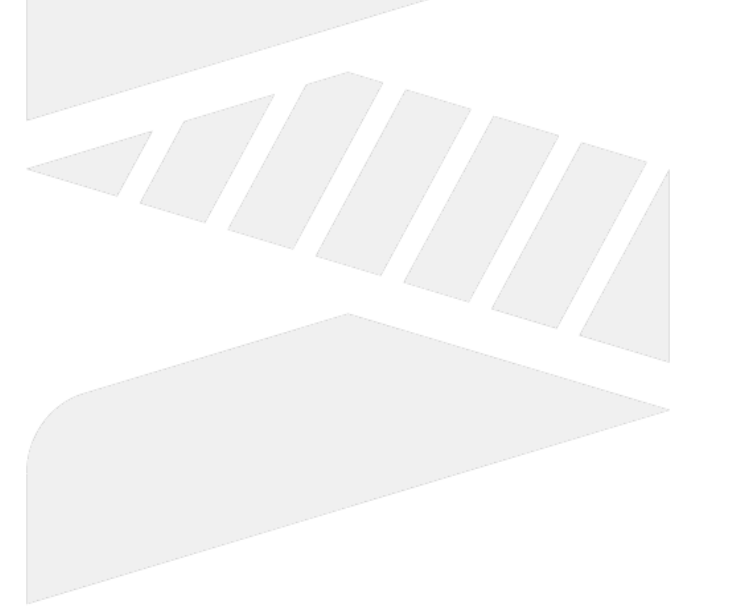

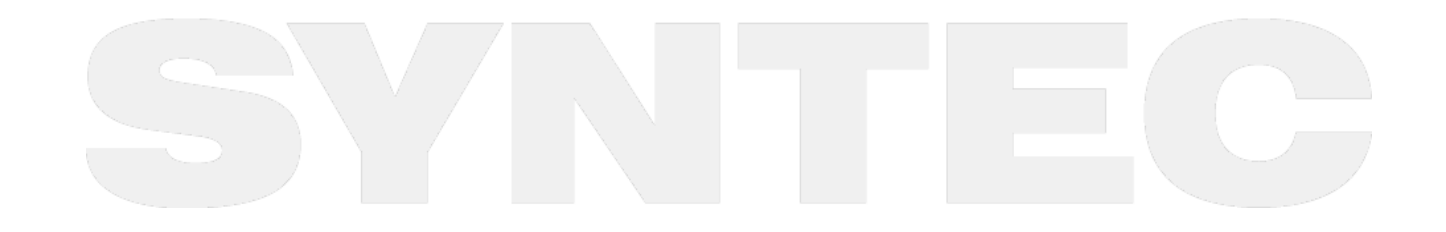

## 2.3.15 Switch language

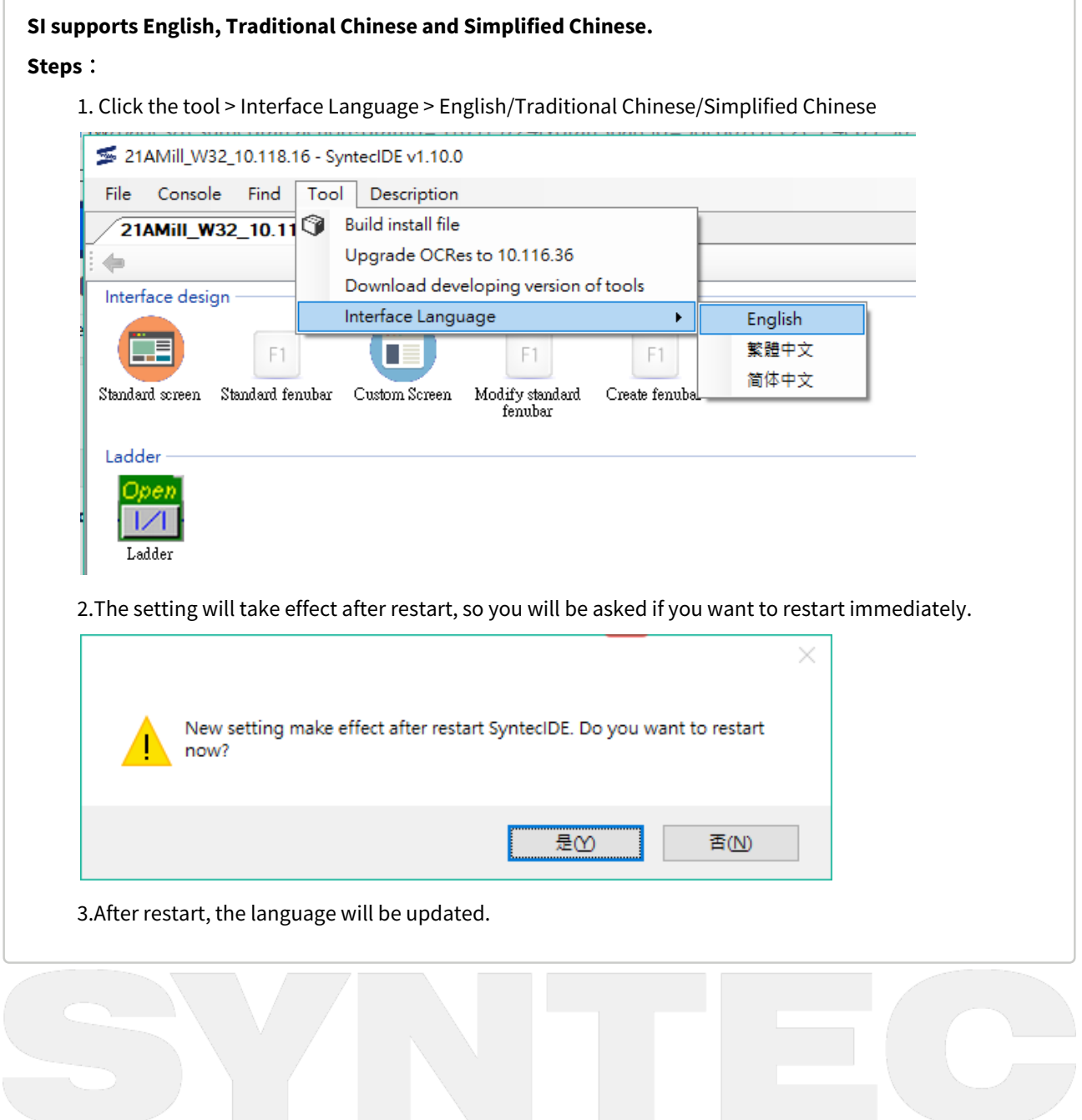

### 2.3.16 Advanced mode

You can only see two categories in General Mode of SI, they are "Interface Design" and "Machining", which are commonly used and suitable for developers.

In Advanced Mode, you can see other categories, such as "Operation" and "Other", this mode is suitable for debug.

Setting method: Click on the function bar: "Console - Advanced Mode"

Description: Tick on the left means Advanced Mode, otherwise it is General Mode

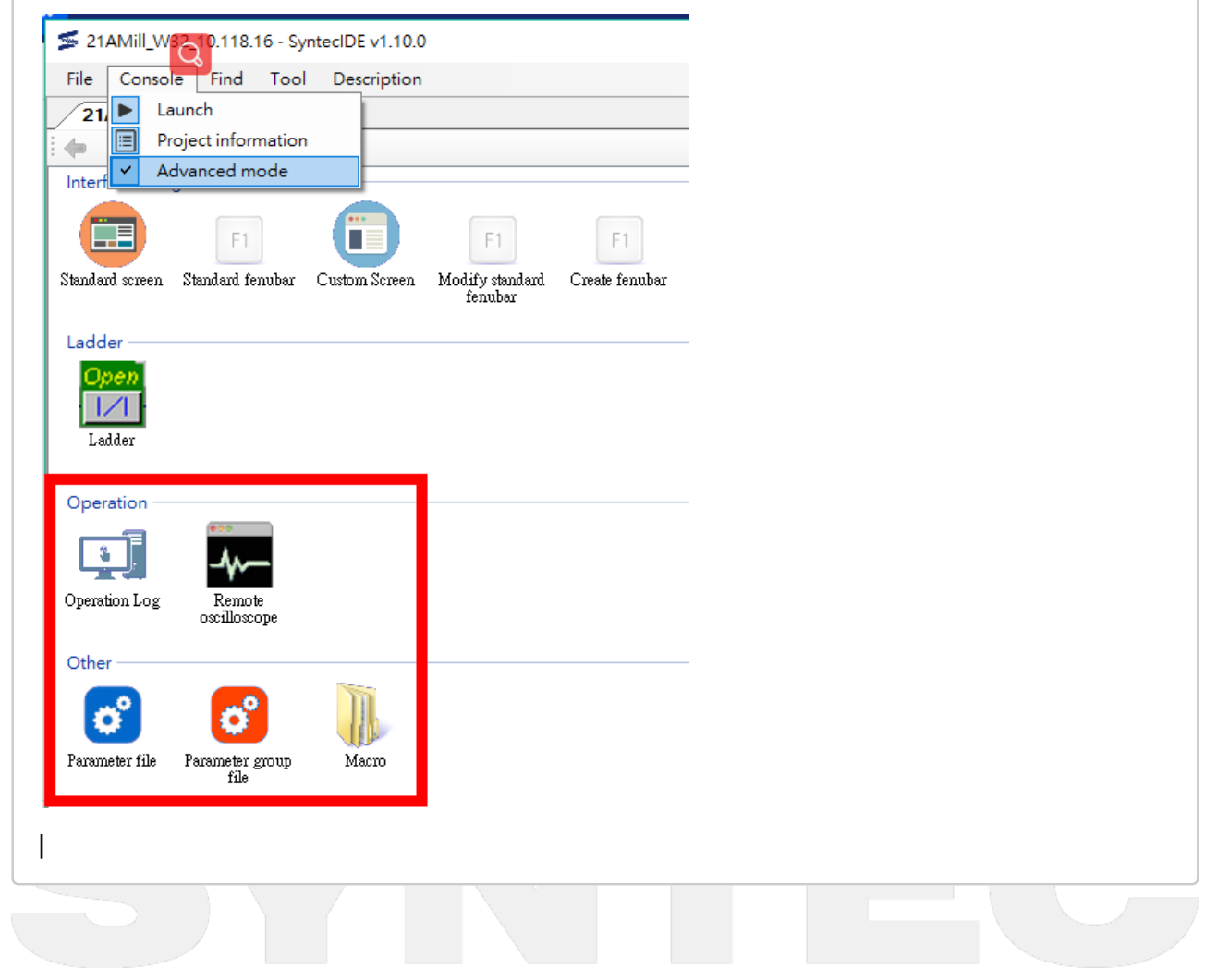

### 2.3.17 SI automatic update

After starting SI and login, SI will check if there is a new version of SI. When a new version is detected in Syntec website, the inquiry window will pop up to ask whether you want to update the version or not. It is recommended to select "Yes". Update  $\times$ New version detected, do you want to update SyntecIDE now? It may need about one minute. 提め 否(N) After pressing "Yes",it will take around one minute to update the software. SI will inform you when the update is completed. 52 **Update finish** 確定 After pressing "Yes", SI will restart automatically.

### 2.3.18 Update application tool

SI is able to automatically update application tools.

When login: When you open the application tool, SI will automatically update the tool to the latest version and then open it.

When not login: If SI has downloaded the latest version of the tool, SI will automatically update the tool to the latest version and then open it.

# 3 SI Operation steps

## 3.1 **Customization Developers**

## 3.1.1 **Step 1: Create Project**

For first use, users have to create a project or load the backup file.

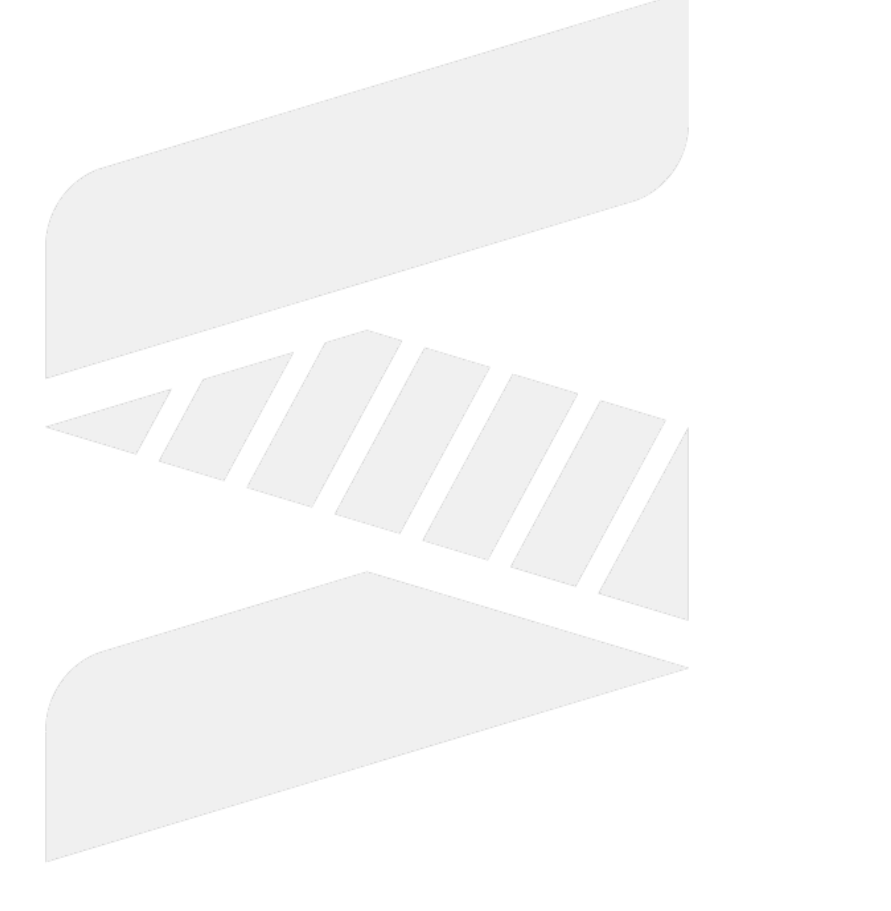

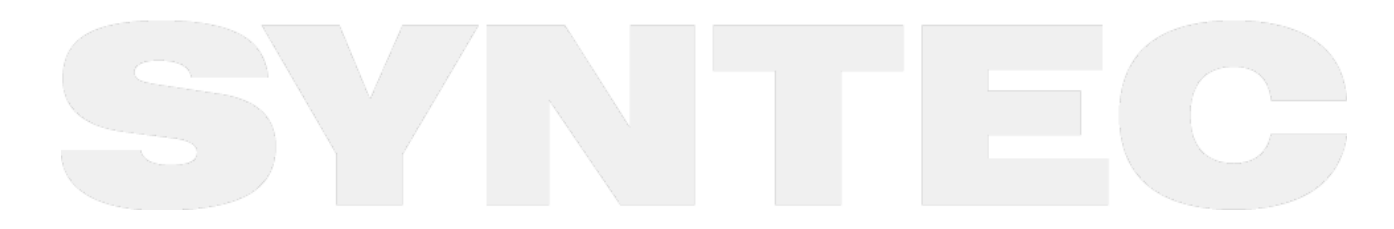

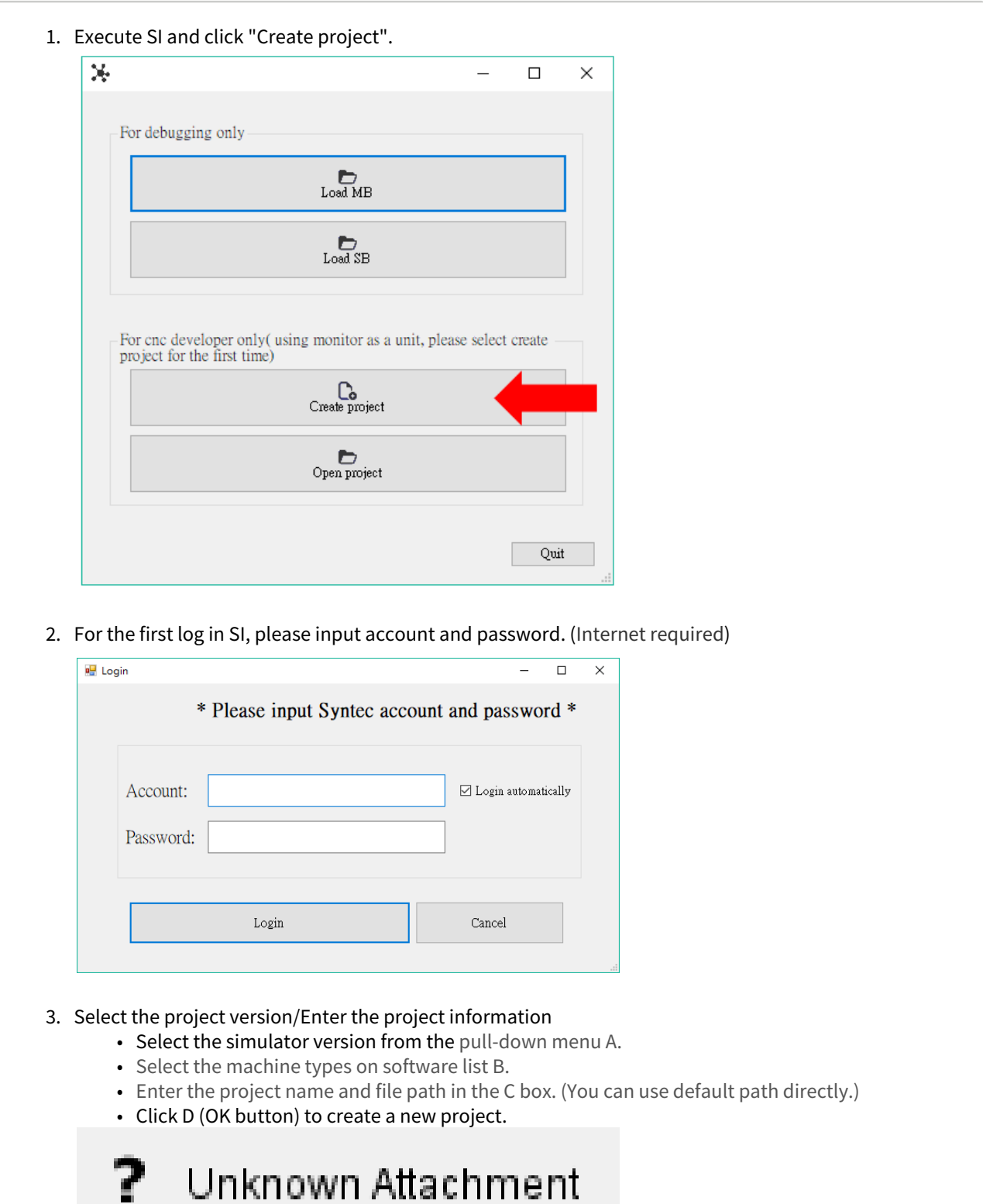

4. Import customized files(old files)

If you have customized parts of files, you can copy them into the project such as OCRes folder and CNC.Lad, and should be placed in the corresponding path in the DiskC folder.

Right-click on the project TAB and click "open the directory of the project", then copy the files.

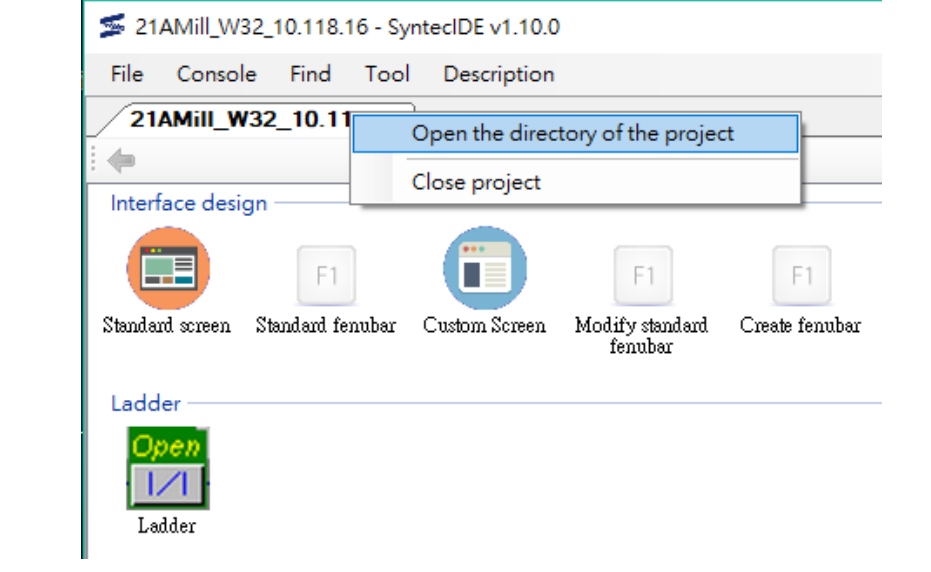

For existing projects (not the first time to use), select "Open project".

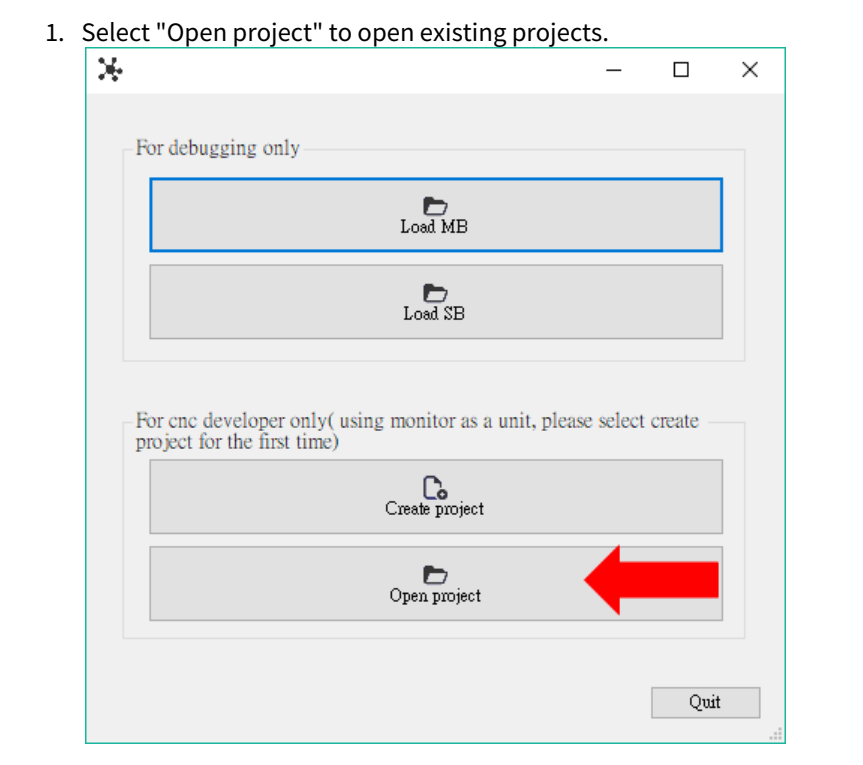

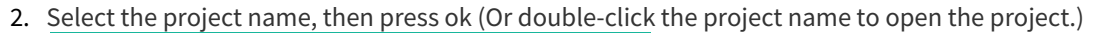

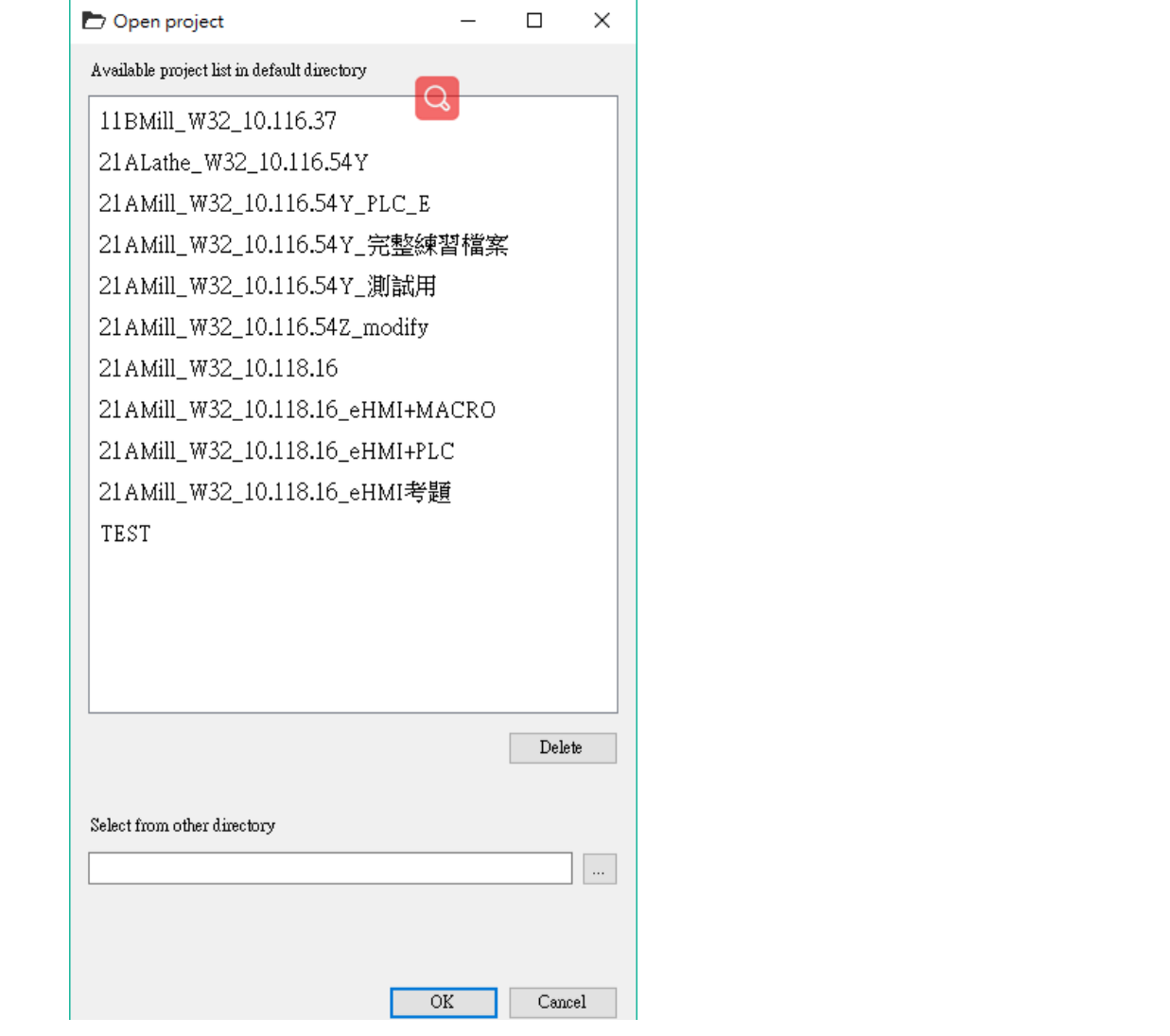

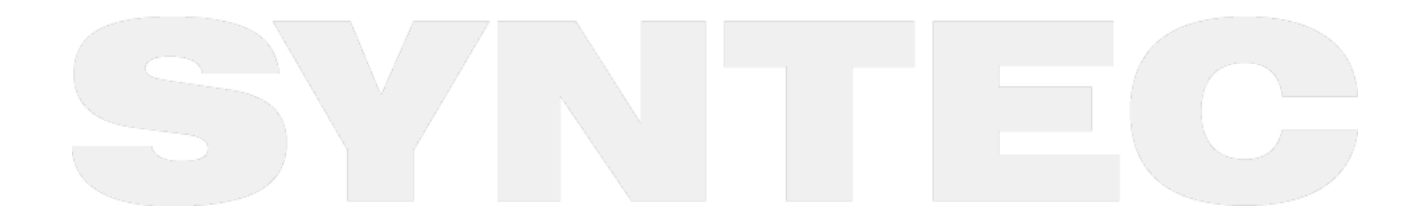

#### 3.1.2 **Step 2: Edit a file**

#### EX: PLC Ladder

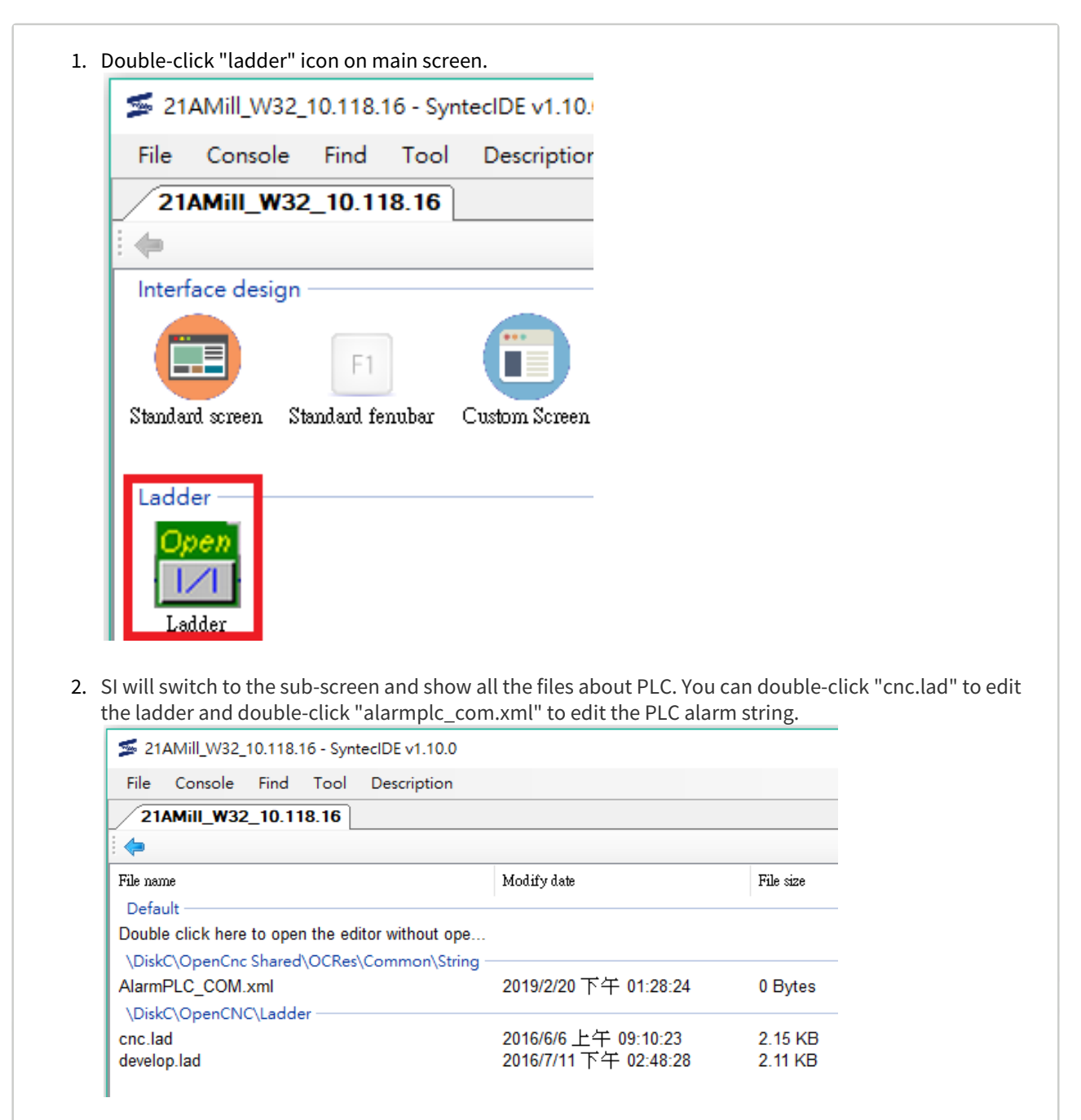

3. If ladder editor isn't detected in this project, SI will automatically download it from Syntec website.

4. If you have not logged in yet, the login window will appear. Please enter your account/password.

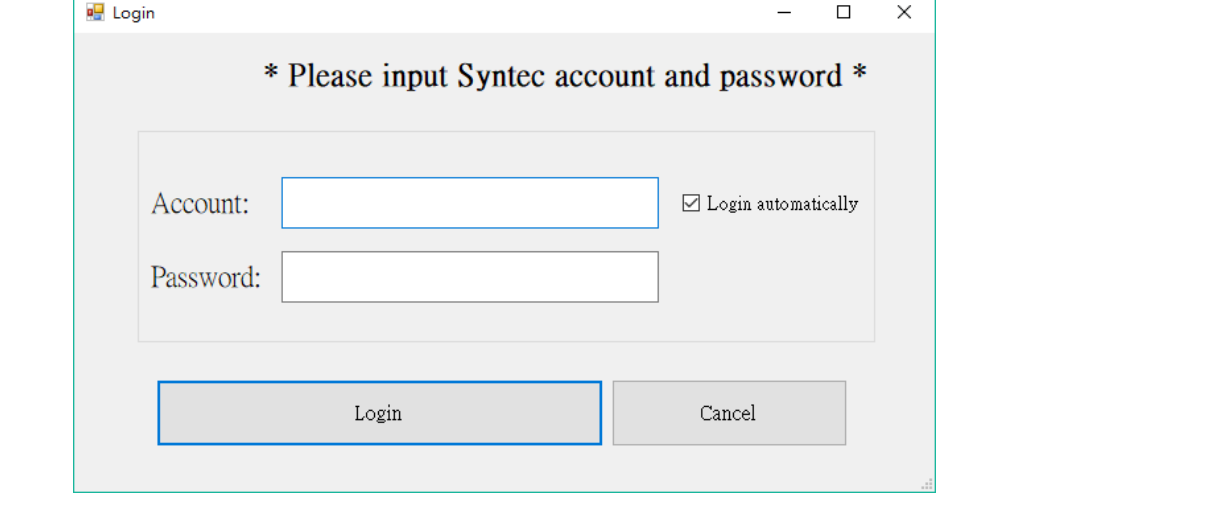

5. If ladder editor exists, SI will automatically execute it and load cnc.lad file, then users can start editing.

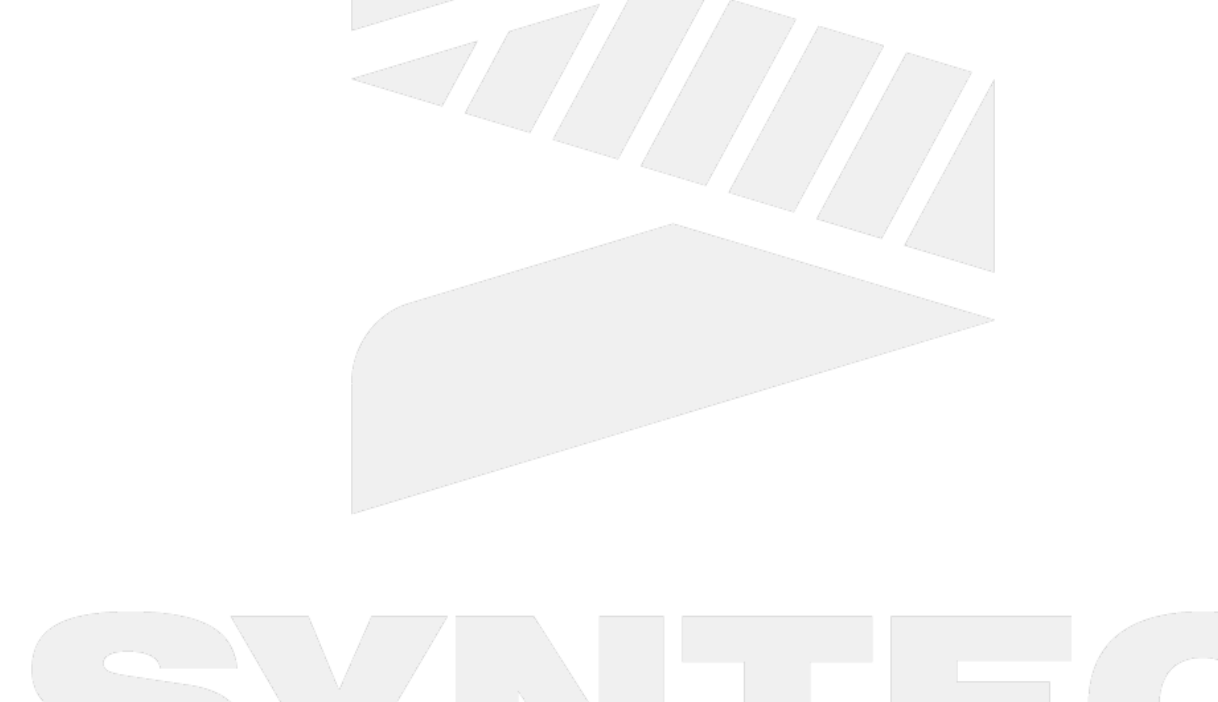

#### EX: Customization screen

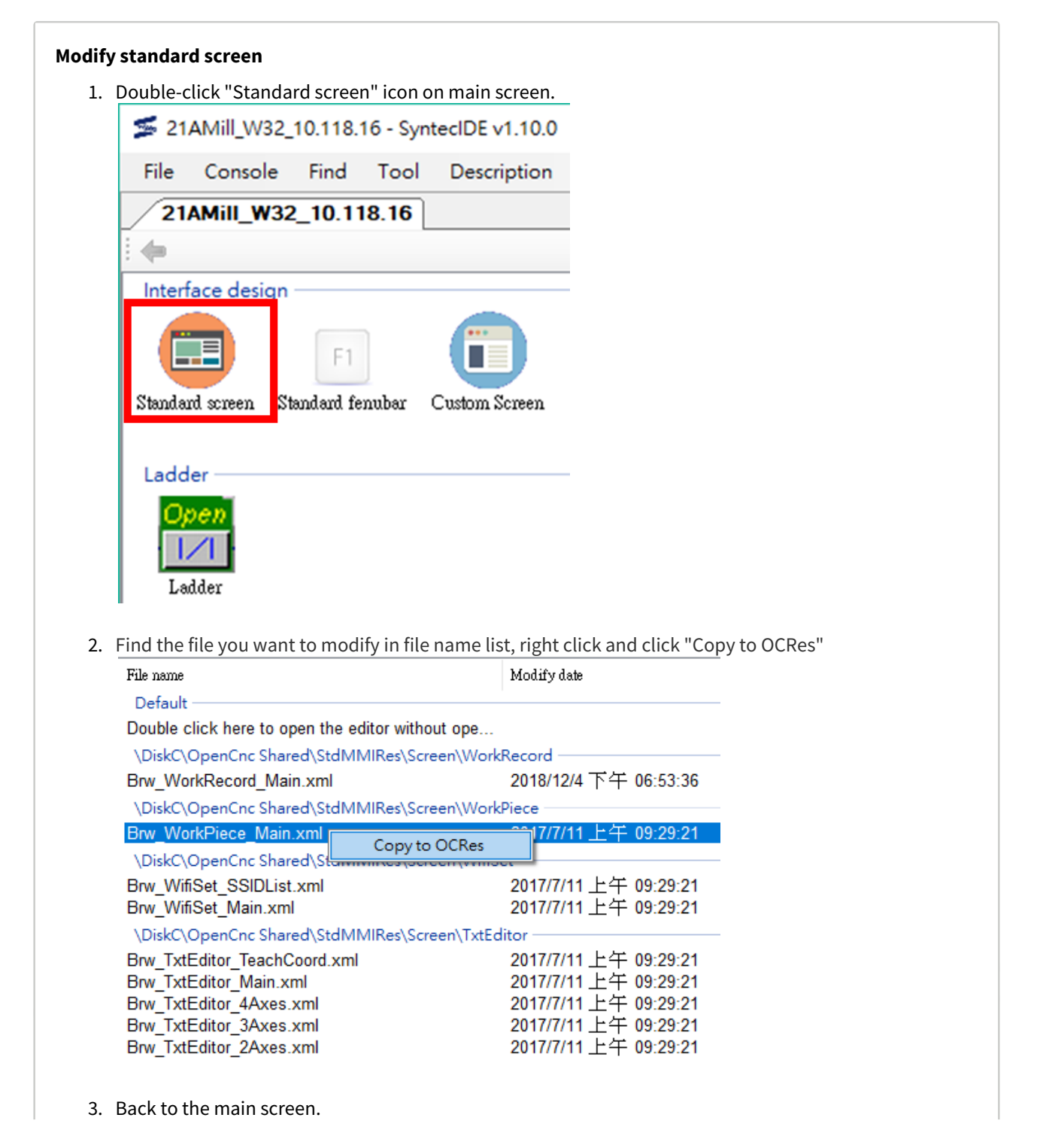

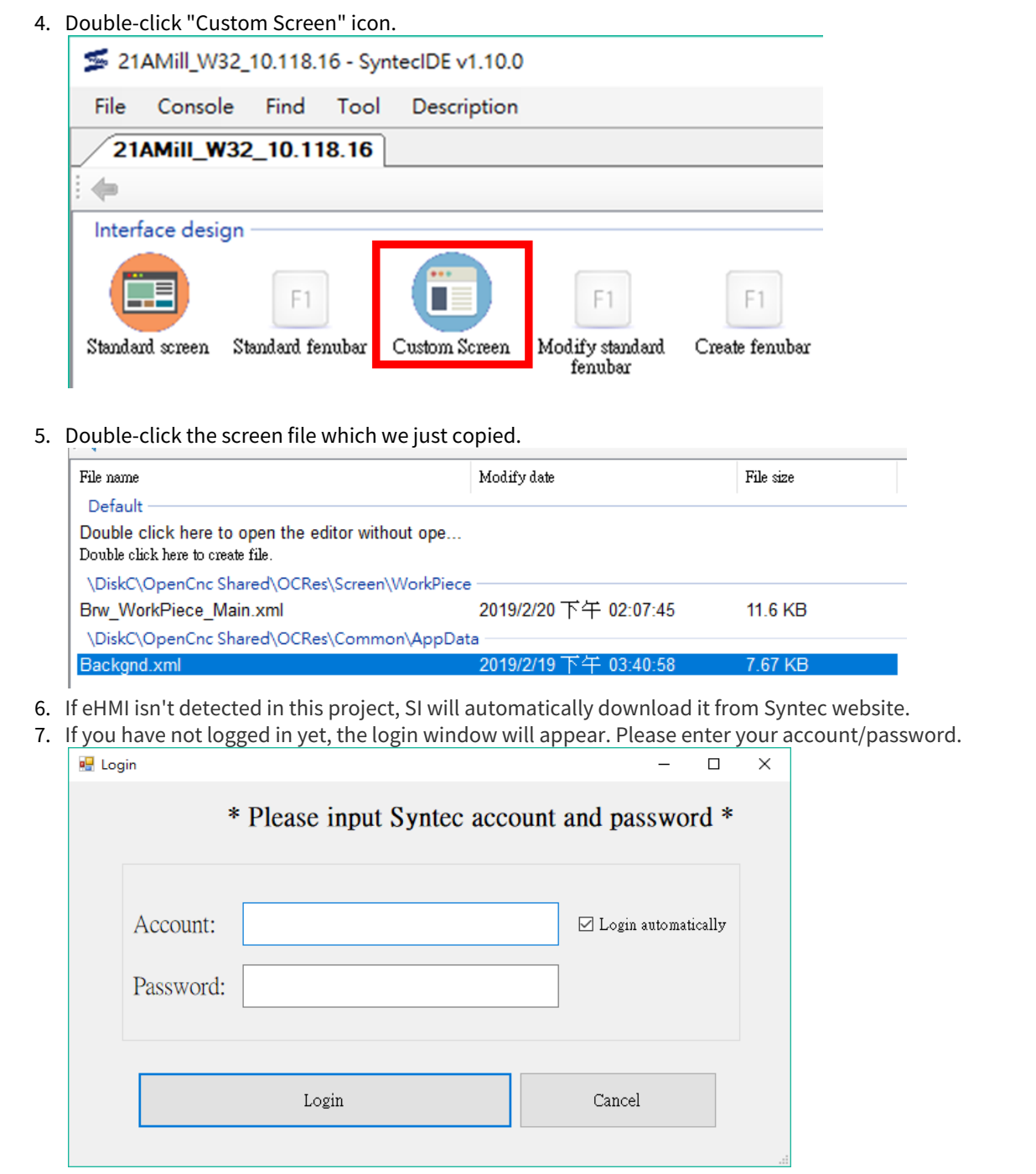

8. If eHMI exists, SI will automatically execute it and load the copied file, then users can start editing.

#### **Add a customization screen**

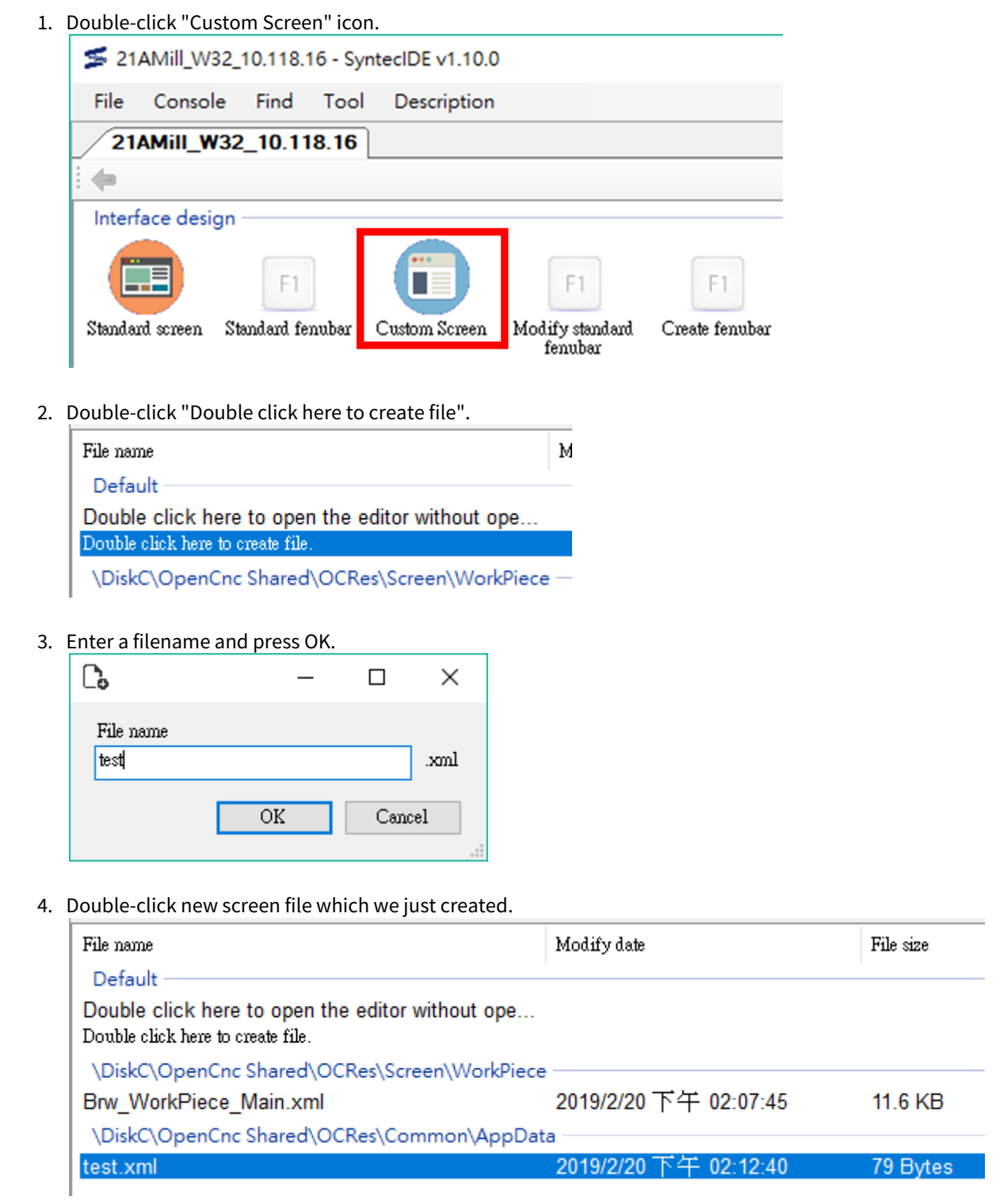

5. If eHMI isn't detected in this project, SI will automatically download it from Syntec website.

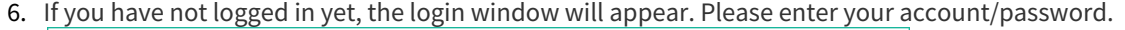

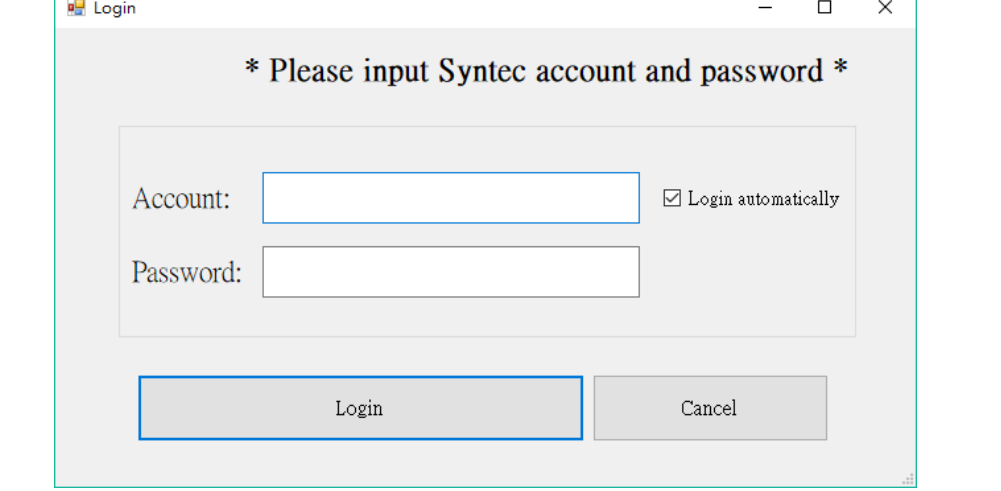

7. If eHMI exists, SI will automatically execute it and load the new file, then users can start editing. **Add a fenubar (AttachFenu)**

1. Double-click "Create fenubar" icon.

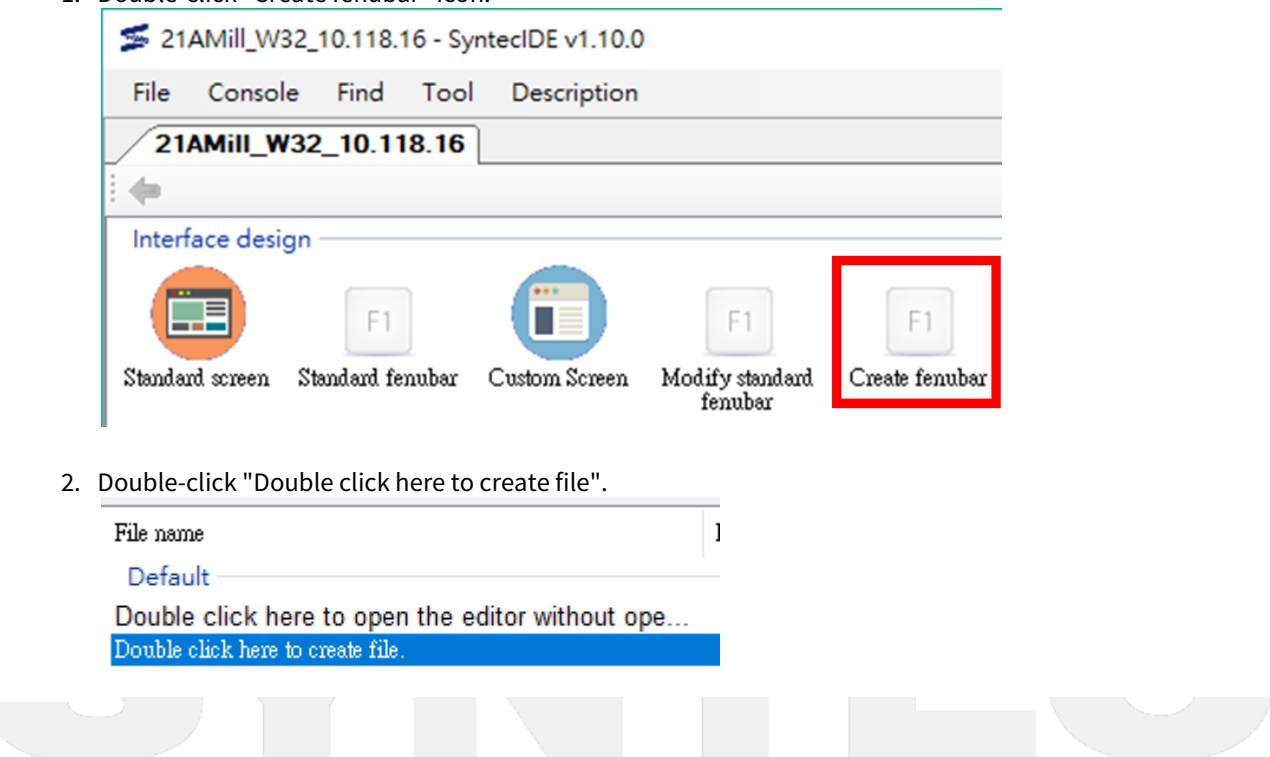

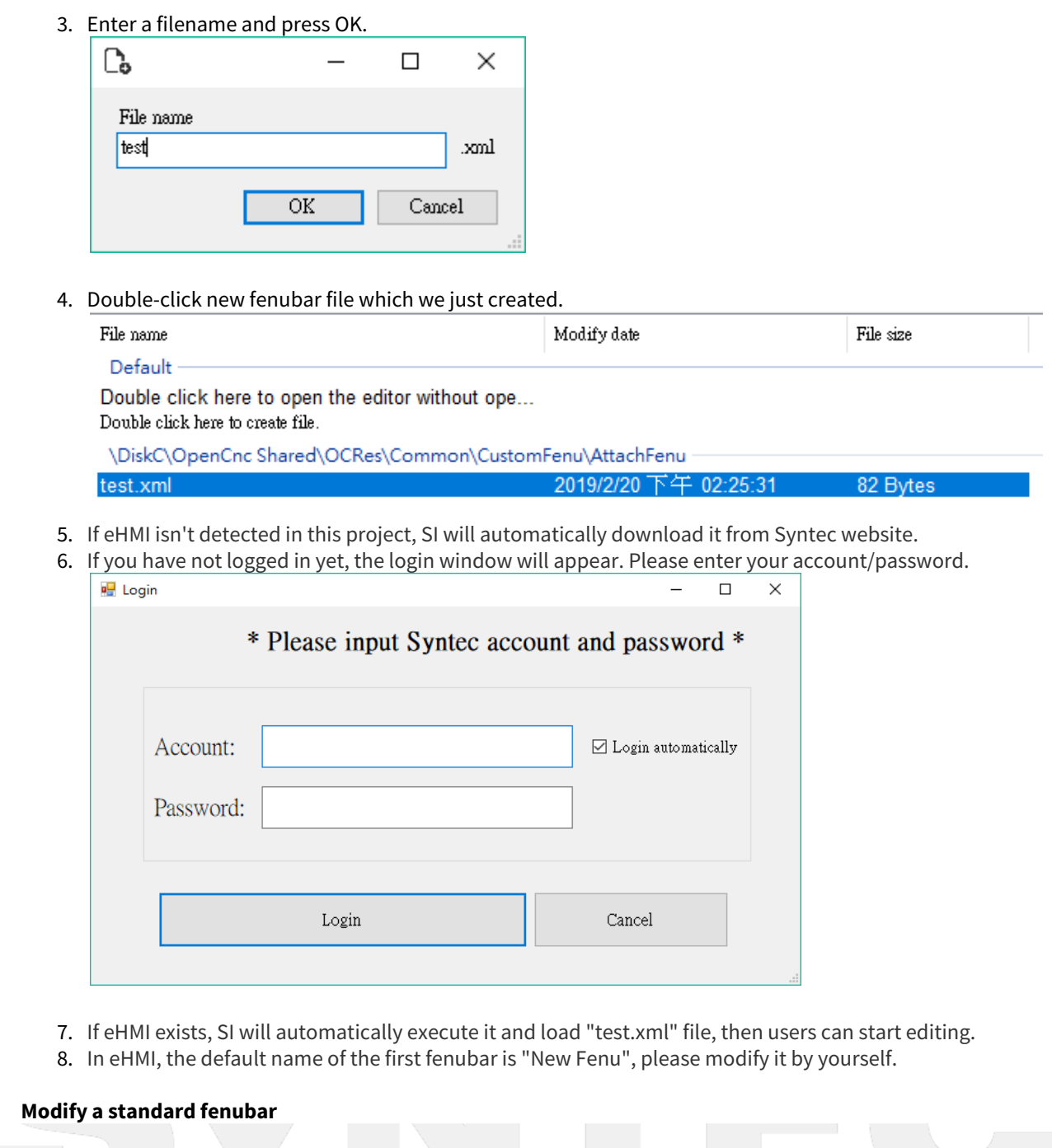

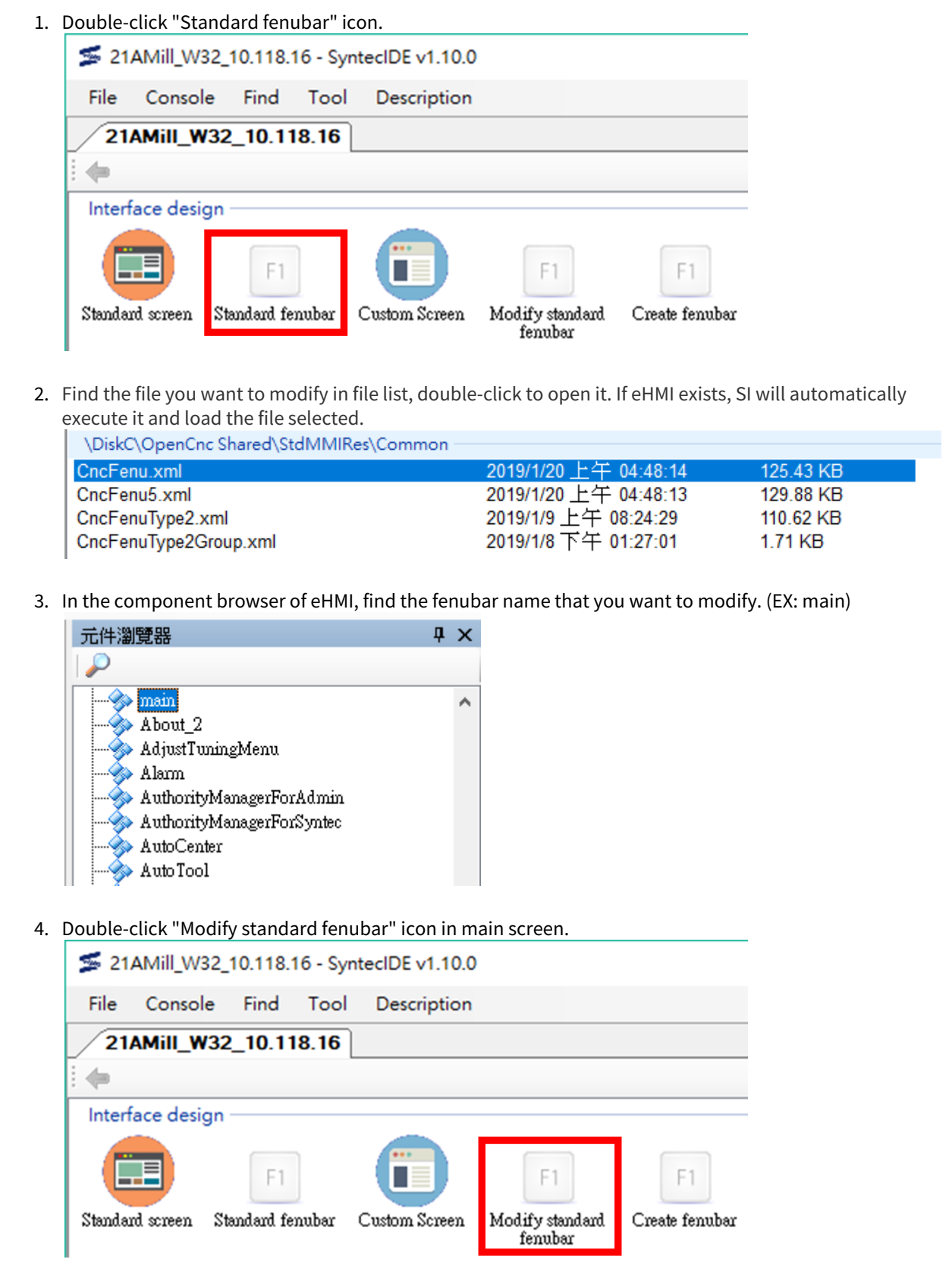

5. Double-click "Double click here to create file".

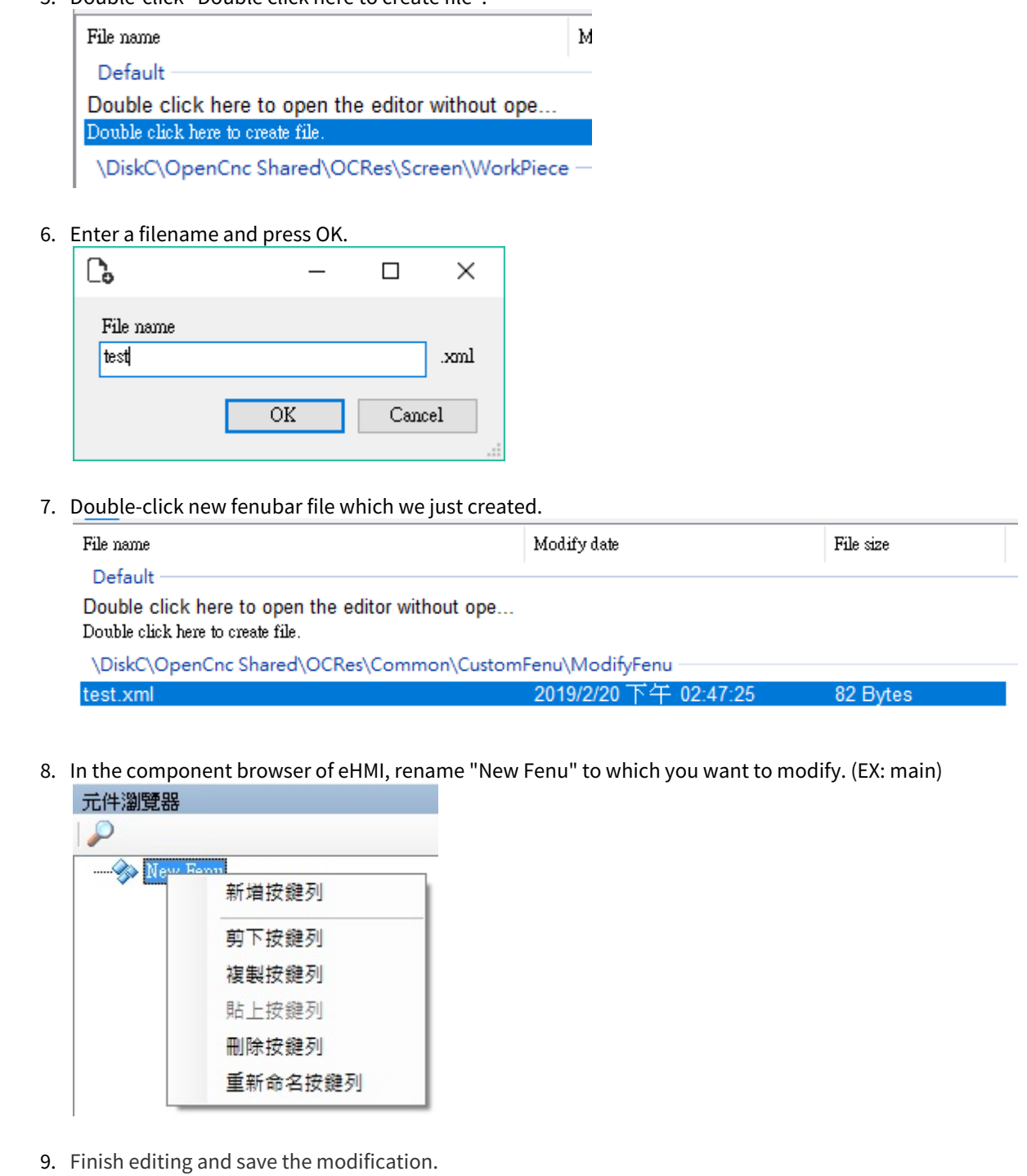

### 3.1.3 Step 3: Building installation package

1. On SI main screen, click "Build install file" in the function bar. 2. The package name and version number are not necessary. If they are filled, they will be displayed when you select the installation package on the controller. 3. Select the content you want to package and press OK. **Build install file**  $\Box$  $\times$ D:\SyntecIDE\Project\21AMill\_W32\_10.118.16\DiskC Pack directory Package name Version number Select content of DiskC  $\Box$  OCRes  $\Box$  param.dat  $\Box$  cnc.lad  $\Box$  Macro Batch Encrypt Folder  $\Box$  Enable Encryption Maker ID Select Encryption Folder Serial No.  $\Box$  OCRes Machine Type  $\Box$  Macro Model Info ОK Cancel 4. When the installation package is built, the folder where the installation package is located will pop up automatically.◯◯ o <mark>N « SyntecIDE » Packages » 21AMill\_W32\_10.116.54Z »</mark> ▼ 4 【 授尋 21AMill\_W32\_10.116.54Z  $\overline{\mathbf{a}}$ 組合管理 v B 開啟 v 新増資料夾 package\_604780ac.zip<br>WinRAR ZIP 壓縮欄<br>266 KB ☆ 我的最愛 五下載 ■桌面 1 最近的位置 **C** OneDrive □ 煤體櫃 Subversion ■ 文件 小音樂 日視肌 国国片 ■ 南陽 AL OS (C:)  $DATA(D)$  $Transcend (J)$ package\_604780ac.zip 修改日期: 2019/1/24 下午 04:38 建立日期: 2019/1/24 下午 04:38 WinRAR ZIP 壓縮權 大小: 266 KB

# 3.2 Problem analysis or re-development - user with SB/MB

## 3.2.1 Step 1: Import project

![](_page_46_Picture_27.jpeg)

![](_page_47_Picture_20.jpeg)

2. Select the MB or SB file (.zip) and press open to load it in SI.

![](_page_47_Picture_3.jpeg)

![](_page_48_Picture_25.jpeg)

## 3.2.2 Step 2: Edit a file

![](_page_48_Picture_3.jpeg)

![](_page_48_Picture_4.jpeg)

![](_page_49_Picture_35.jpeg)

5. If parameter editor exists, SI will automatically execute it and load "param.dat" file, then users can start editing.

![](_page_50_Picture_22.jpeg)

![](_page_50_Picture_3.jpeg)

### 3.2.3 Step 3: Building installation package

1. On SI main screen, click "Build install file" in the function bar. 2. The package name and version number are not necessary. If they are filled, they will be displayed when you select the installation package on the controller. 3. Select the content you want to package and press OK. **Build install file**  $\Box$  $\times$ D:\SyntecIDE\Project\21AMill\_W32\_10.118.16\DiskC Pack directory Package name Version number Select content of DiskC  $\Box$  OCRes  $\Box$  param.dat  $\Box$  cnc.lad  $\Box$  Macro Batch Encrypt Folder  $\Box$  Enable Encryption Maker ID Select Encryption Folder Serial No.  $\Box$  OCRes Machine Type  $\Box$  Macro Model Info ОK Cancel 4. When the installation package is built, the folder where the installation package is located will pop up automatically.◯◯ o <mark>N « SyntecIDE » Packages » 21AMill\_W32\_10.116.54Z »</mark> ▼ 4 【 授尋 21AMill\_W32\_10.116.54Z  $\overline{\mathbf{a}}$ 組合管理 v B 開啟 v 新増資料夾 package\_604780ac.zip<br>WinRAR ZIP 壓縮欄<br>266 KB ☆ 我的最愛 五下載 ■桌面 1 最近的位置 **C** OneDrive □ 煤體櫃 Subversion ■ 文件 小音樂 日視肌 国国片 ■ 南陽 AL OS (C:)  $DATA(D)$  $Transcend (J)$ package\_604780ac.zip 修改日期: 2019/1/24 下午 04:38 建立日期: 2019/1/24 下午 04:38 WinRAR ZIP 壓縮權 大小: 266 KB

## 4 SI Q&A

## 4.1 **Q & A**

### **Q1**:**Can SI work without internet?**

SI can work without internet only when you don't need to download simulators or application tools.

When do SI need Internet:

- a. Download the simulator to create a new project.
- b. Download the application tools when use for the first time. (EX: Ladder editor)
- c. Upgrade the simulator version.

![](_page_52_Picture_9.jpeg)

![](_page_52_Picture_10.jpeg)

### **Q2**:**How to change the project name?**

Since some functions (such as simulator, parameter editor) may be unusual in some specified path, it's recommended that the project must be named in English letters, numbers and symbols.

SI checks the project name after version 1.9.0 and will hint users to rename the project if the project name does not conform to the specification.

![](_page_53_Picture_38.jpeg)

If you don't know where the project directory is, right-click on the TAB after opening the project in SI and select "Open the directory of the project".

![](_page_54_Picture_28.jpeg)

After clicking, the simulator folder will pop up, then go back to the upper level and user can find the project folder.

![](_page_54_Picture_29.jpeg)

Please close SI first to avoid failure when changing name.

After changing the project name, the new project name will be displayed when restart SI.

![](_page_54_Picture_30.jpeg)

### **Q3**:**What to do if the SI doesn't work?**

Please confirms that if the SI version is between 1.5.0 and 1.9.1.

If the version is within this range, SI may not be able to work normally due to the time format problems in different countries.

Solution:

- a. Please download the version after 1.10.0 from Syntec website.
- b. After confirming that SI is enabled, if you want to restore the previous projects, can follow the below steps:

- Copy the Project folder from the old SI folder to the new SI folder. The SI folder is named SyntecIDE.

- Execute SI(new version), you can select "Open project" to open the old projects.

![](_page_55_Picture_9.jpeg)

### **Q4**:**What to do if the simulator doesn't work?**

#### Solution:

- a. Please follows the items mentioned in "Basic environment setting steps" in CH1.
- b. The path of the simulator must not be too complex, have Chinese letters, or have special characters.
	- i. It's recommended that the total path length should not exceed 50 characters, as follows:
		- 1. OK:C:\Louis\docs\woodworking\woodprj\DiskC
			- 2. NG (too complex) : C:\Users\E440\Documents\Visual Studio 2013\Backup Files\Developer Dem
- c. If still cannot open the simulator as a system administrator, follow these steps to set "User account control Settings".
	- i. Search for "UAC" in the start menu with the search box, or go to "Change User Account Control Settings" from the control panel.
	- ii. Select minimize notification levels (Never notify).

![](_page_56_Picture_110.jpeg)

e. Change compatibility settings

i. Path: SyntecIDE → Project → Project name → DiskC → OpenCNC → Bin → CncMon32.exe → Property (Right click) → Compatibility → Compatibility mode / Settings

![](_page_57_Picture_52.jpeg)

![](_page_57_Picture_3.jpeg)

![](_page_58_Picture_1.jpeg)

## **Q6**:**How to set the simulator displaying 10+8 key?**

#### **Suitable for 10.118.12B ~ 10.118.12I**

#### **Steps**:

1. Under the display of 8 keys, go to "Set MMIConfig" screen to set the "Window Layout Size", and set the width/height to 1024 and 768 respectively.

![](_page_59_Picture_38.jpeg)

![](_page_59_Picture_6.jpeg)

![](_page_60_Figure_1.jpeg)

#### **Remedy if setting in wrong steps:**

If Pr3205 is set to 2 before "Window Layout Size" is changed on "Set MMIConfig" screen, the simulator may display incompletely as shown in the following figure:

![](_page_60_Picture_4.jpeg)

![](_page_61_Picture_34.jpeg)

Solution:

- 1. Extend the window to the maximum size and try to enter "Set MMIConfig" screen to change the settings.
- 2. Re-download the simulator and follow the correct setting steps.

![](_page_61_Picture_5.jpeg)

## **Q7**:**After changing Pr3209, the simulator appears "**路径不可为空字串或全 部空格**".**

![](_page_62_Picture_2.jpeg)

**Solution**: Check if there is any Chinese characters in the path where the simulator is located.

Incorrect:C:\Users\SyntecClub\Desktop\模拟器\_21AMill\_W32\_2.4.11 Correct:C:\Users\SyntecClub\Desktop\21AMill\_W32\_2.4.11

If the path is correct and the error window still appears, please refers to **Q4**.

## **Q8**:**Already logging in, but fail to download tools.**

Reason:

- 1. Internet disconnection
- 2. Syntec website exception
- 3. Download function fault.

Solution:

- 1. Recover internet connection.
- 2. Contact Syntec and ask to repair the website.
- 3. Download the latest version of the tool (zip file), and put it in the path "SyntecIDE\Tool".

# 5 SI Appendix

## 5.1 **Comparison table of standard screen**

#### After 10.116.35 and 10.117.35, the files' name of the standard screens have been changed.

For the projects with older version, if there is any customization for the standard screen, please refers to the following table to modify the file name.

![](_page_63_Picture_131.jpeg)

![](_page_64_Picture_136.jpeg)

![](_page_65_Picture_132.jpeg)

![](_page_66_Picture_134.jpeg)

![](_page_67_Picture_82.jpeg)

![](_page_67_Picture_2.jpeg)